# **Αλεξάνδρειο Τεχνολογικό Εκπαιδευτικό Ίδρυμα Θεσσαλονίκης (Α.Τ.Ε.Ι.Θ) Σχολή Τεχνολογικών Εφαρμογών (Σ.Τ.Ε.Φ) Τμήμα Μηχανικών Αυτοματισμού**

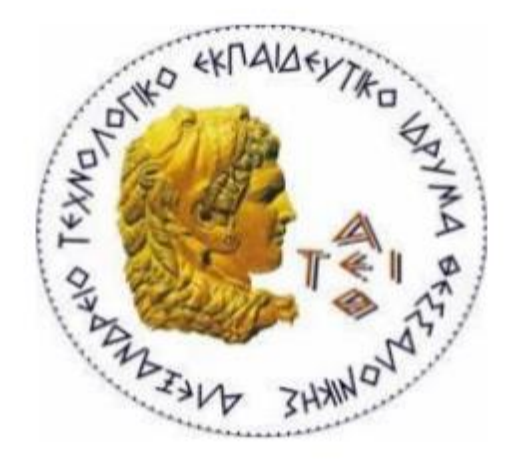

**Πτυχιακή Εργασία**

**Θέμα:**

**Χρήση του GAZEBO για την δημιουργία βιομηχανικών χώρων.**

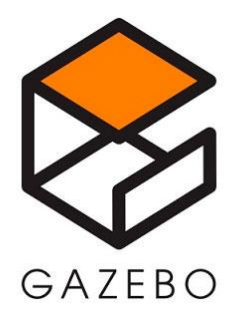

**Κωνσταντίνος Νάρης**

**Α.Μ 092603**

**Επιβλέπων Καθηγητής**

**Δημήτριος Μπεχτσής**

**Θεσσαλονίκη 2018**

### **ΠΕΡΙΕΧΟΜΕΝΑ**

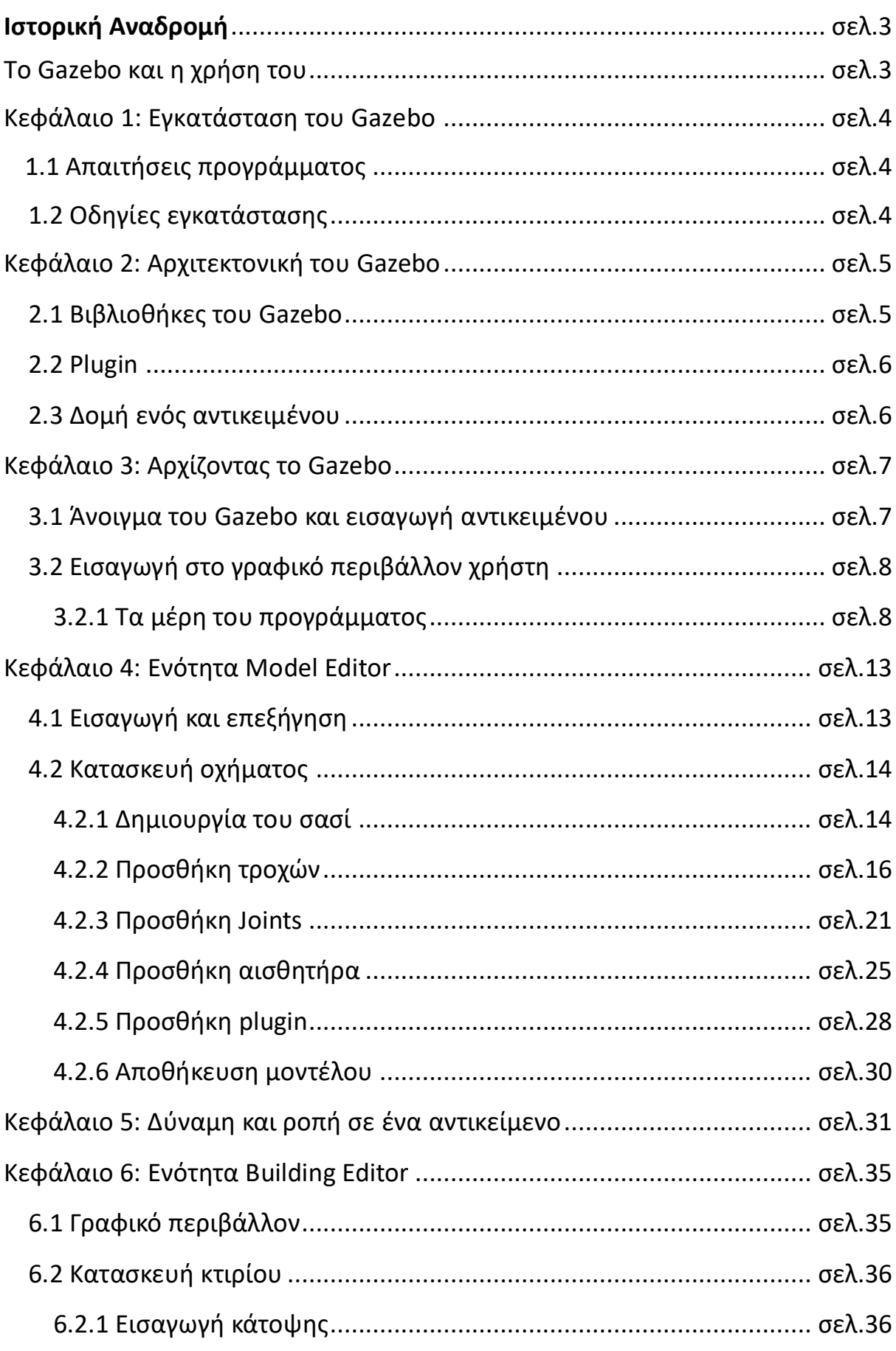

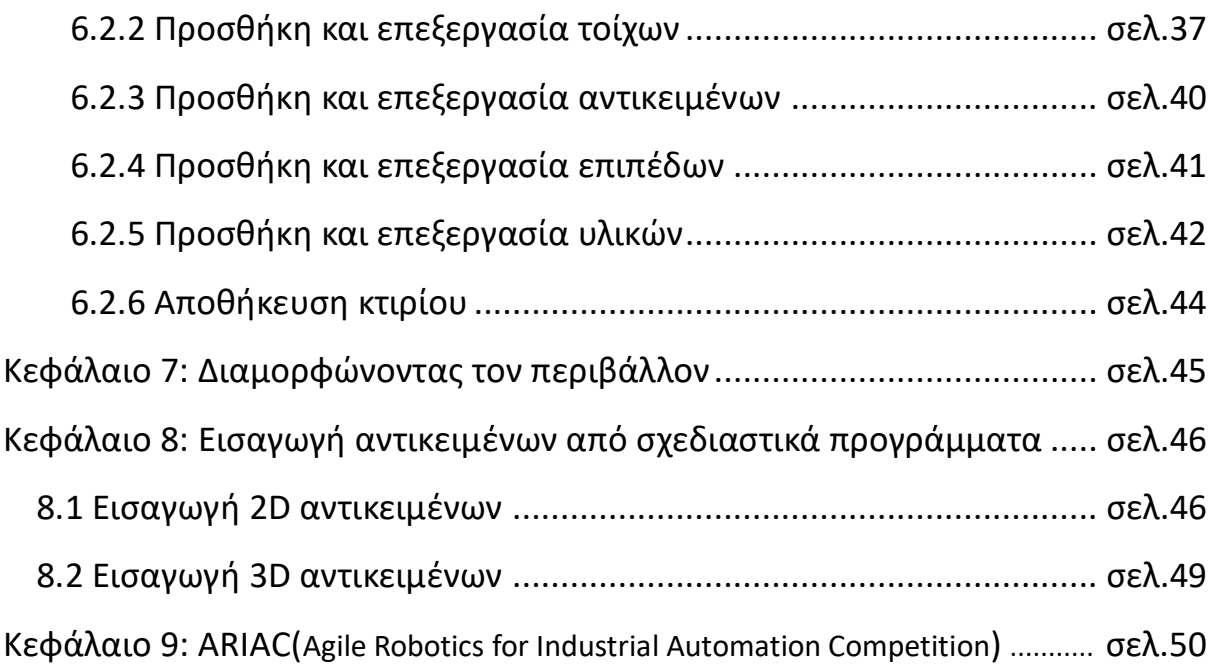

۰

### **Ιστορική Αναδρομή**

Η ανάπτυξη του Gazebo ξεκίνησε το φθινόπωρο του 2002 στο Πανεπιστήμιο της Νότιας Καλιφόρνιας. Οι αρχικοί δημιουργοί ήταν ο Δρ Andrew Howard και ο μαθητής του Nate Koenig. Η ιδέα ενός προσομοιωτή υψηλής ακρίβειας προκύπτει από την ανάγκη προσομοίωσης των ρομπότ σε εξωτερικούς χώρους υπό διάφορες συνθήκες, αν και οι περισσότεροι χρήστες του Gazebo προσομοιώνουν εσωτερικά περιβάλλοντα.

Με τα χρόνια, ο Nate συνέχισε την ανάπτυξη του Gazebo κατά την ολοκλήρωση των διδακτορικών του διατριβών. Το 2009, ο John Hsu, Ανώτερος Μηχανικός Έρευνας στη Willow, ενσωμάτωσε το ROS και το PR2 στο Gazebo, το οποίο από τότε έχει γίνει ένα από τα βασικά εργαλεία που χρησιμοποιούνται στην κοινότητα ROS. Λίγα χρόνια αργότερα, την άνοιξη του 2011, η Willow Garage άρχισε να παρέχει οικονομική ενίσχυση για την ανάπτυξη του Gazebo. Το 2012, το Open Source Robotics Foundation (OSRF) ξεκίνησε από το Willow Garage και έγινε ο διαχειριστής του έργου Gazebo. Μετά από σημαντική αναπτυξιακή προσπάθεια, η OSRF χρησιμοποίησε το Gazebo για να εκτελέσει τον Ιούλιο του 2013 το Virtual Robotics Challenge, ένα συστατικό της DARPA Robotics Challenge.

### **Το GAZEBO και η χρήση του.**

Το GAZEBO είναι ένας 3D προσομοιωτής ο οποίος έχει την ικανότητα να προσομοιώνει με ακρίβεια και αποτελεσματικότητα διάφορα αντικείμενα σε εξωτερικά και εσωτερικά περιβάλλοντα. Πιο συγκεκριμένα μπορεί να χρησιμοποιηθεί για την δοκιμή ρομποτικών αλγορίθμων, τον σχεδιασμό 3D μοντέλων όπως ρομπότ, οχήματα και την δοκιμή αυτών σε ρεαλιστικά περιβάλλοντα. Μερικά βασικά χαρακτηριστικά του είναι το ότι διαθέτει βιβλιοθήκες με ποικιλία σε ρομπότ, περιβάλλοντα και αισθητήρες. Υπάρχει και η δυνατότητα να μπορεί ο χρήστης να σχεδιάσει αντικείμενα και να τα καταχωρήσει στην βιβλιοθήκη του προγράμματος(InkspaceSVG/Illustrator/Solidworks).Το Gazebo έχει την δυνατότητα να εισάγει μοντέλα στην προσομοίωση είτε προγραμματιστικά γράφοντας κώδικα είτε μέσω του γραφικού περιβάλλοντος. Τα μοντέλα αυτά βρίσκονται έτοιμα στην βάση δεδομένων και ορίζουν μια φυσική οντότητα με δυναμικές, κινηματικές και οπτικές ιδιότητες. Επιπλέον, ένα μοντέλο μπορεί να έχει ένα ή περισσότερα plug\_in, τα οποία επηρεάζουν τη συμπεριφορά του. Μπορεί να αντιπροσωπεύει οτιδήποτε από απλό σχήμα έως σύνθετο ρομπότ, ακόμα και το έδαφος είναι ένα μοντέλο.

### **Κεφάλαιο 1 :Εγκατάσταση του GAZEBO**

#### **1.1 Απαιτήσεις προγράμματος.**

 Το GAZEBO μπορεί να εγκατασταθεί σε Ubuntu/Windows/Mac,στην συγκεκριμένη περίπτωση η εγκατάσταση του έγινε σε Ubuntu.Ο υπολογιστής θα πρέπει να είναι συγκεκριμένων δυνατοτήτων για να μπορέσει το πρόγραμμα να έχει όσον το δυνατόν καλύτερη αποδοτικότητα, παρακάτω αναφέρονται τα χαρακτηριστικά που θα πρέπει να διαθέτει:

- Καλή κάρτα γραφικών(Nvidia δουλεύουν καλύτερα σε Ubuntu)
- Η CPU πρέπει να είναι τουλάχιστον Intel i5.
- Ram 8GB.
- Τουλάχιστον 500 MB ελεύθερος χώρος στον δίσκο.
- Έκδοση Ubuntu Trusty ή μεταγενέστερες ,εξαρτάται από την έκδοση GAZEBO.(π.χ. η έκδοση GAZEBO 7 δεν είναι συμβατή με την έκδοση Ubuntu 17.10 αλλά με την Ubuntu 16.04 LTS.)

#### **1.2 Οδηγίες εγκατάστασης.**

1.Ο χρήστης κατεβάζει τον installer και το πρόγραμμα από το site http://gazebosim.org/

2.Ανοίγει το Terminal(Alt+F2).

3.Κάνει set up πληκτρολογώντας στο Terminal :

wget http://packages.osrfoundation.org/gazebo.key -O - | sudo apt-key add –

4.Κάνει update την βάση δεδομένων :

```
sudo apt-get update
```
….

Reading package lists... Done

Άμα τελειώνει σε Done η διαδικασία έχει ολοκληρωθεί χωρίς να βγάζει λάθος.

5.Εγκατάσταση του GAZEBO:

sudo apt-get install gazebo7

Αν βγάλει το παρακάτω σημαίνει ότι δεν είναι συμβατή η έκδοση αυτή με το αντίστοιχο λειτουργικό σύστημα.

Unable to locate package gazebo7

6. Τέλος ο χρήστης τρέχει το πρόγραμμα:

gazebo

### **Κεφάλαιο 2: Αρχιτεκτονική του Gazebo.**

### **2.1 Βιβλιοθήκες του Gazebo**

- **Communication library**: αυτή η βιβλιοθήκη χρησιμοποιείται από σχεδόν όλες τις επόμενες βιβλιοθήκες. Λειτουργεί ως μηχανισμός επικοινωνίας και μεταφοράς για το Gazebo.
- **Phsyiscs library**: παρέχει μια γενική διεπαφή με τα βασικά στοιχεία προσομοίωσης, συμπεριλαμβανομένων των άκαμπτων σωμάτων, των σχημάτων σύγκρουσης και των αρθρώσεων. Αυτή η διεπαφή έχει ενσωματωθεί με τέσσερις κινητήρες φυσικής ανοικτού κώδικα:
- 1. ODE(Open Dynamic Engine): είναι ένα ανοιχτό λογισμικό το οποίο είναι γραμμένο σε C/C++.Είναι χρήσιμο για την προσομοίωση οχημάτων, αντικειμένων σε περιβάλλοντα εικονικής πραγματικότητας και εικονικών πλασμάτων. Αυτή τη στιγμή χρησιμοποιείται σε πολλά παιχνίδια υπολογιστών, εργαλεία 3D και εργαλεία προσομοίωσης.
- 2. Bullet: έχει την δυνατότητα να φορτώνει αρθρωτά σώματα από URDF και SDF αρχεία. Παρέχει προσομοίωση δυναμικής κίνησης προς τα εμπρός, αντίστροφή κινηματική και ανίχνευση σύγκρουσης.
- 3. Simbody: είναι χρήσιμο για την μοντελοποίηση εσωτερικών συντεταγμένων, μεγάλης κλίμακας μηχανικά μοντέλα όπως σκελετοί και οτιδήποτε άλλο μπορεί να διαμορφώσει σώμα διασυνδεδεμένο με αρθρώσεις.
- 4. Dart(Dynamic Animation and Robotics Toolkit): παρέχει δομές δεδομένων και αλγόριθμους για κινηματικές και δυναμικές εφαρμογές στη ρομποτική.
- **GUI(Graphical User Interface)**:Ο χρήστης μπορεί να ελέγχει τη ροή του χρόνου πατώντας ή αλλάζοντας το μέγεθος του βήματος μέσω GUI widgets. Μπορεί επίσης να τροποποιήσει τη σκηνή προσθέτοντας, τροποποιώντας ή αφαιρώντας μοντέλα. Επιπλέον, υπάρχουν ορισμένα εργαλεία για την απεικόνιση και καταγραφή προσομοιωμένων δεδομένων αισθητήρων.
- **Rendering library**:παρέχει μια απλή διεπαφή για την απόδοση 3D σκηνών τόσο στις βιβλιοθήκες GUI όσο και στους αισθητήρες. Περιλαμβάνει φωτισμό, υφή και προσομοίωση ουρανού.
- **Sensor Generation**:έχει άμεση αλληλεπίδραση με τις βιβλιοθήκες **Rendering/Physics.** Εφαρμόζει του διάφορους τύπους αισθητήρων και μέσω της ενημέρωσης που δέχεται από την βιβλιοθήκη **physics** παράγει εξόδους που καθορίζονται από τους συγκεκριμένους αισθητήρες.

Επιπλέον το Gazebo παρέχει δυο εκτελέσιμα προγράμματα για τρέχουσες προσομοιώσης:

- έναν διακομιστή **gzserver** για την προσομοίωση των φυσικών παραμέτρων, απόδοσης και αισθητήρων
- έναν πελάτη **gzclinet** που παρέχει μια γραφική διεπαφή για την απεικόνιση και αλληλεπίδραση με την προσομοίωση.

### **2.2 Plugin**

Είναι ένα κομμάτι κώδικα το οποίο έχει δημιουργηθεί και εισαχθεί στον προσομοιωτή, με σκοπό την άμεση πρόσβαση σε όλες τις λειτουργίες του GAZEBO. Χρησιμοποιείτε από τους προγραμματιστές για να ελέγχουν σχεδόν την κάθε λειτουργία του προγράμματος και μπορεί να εισαχθεί και αφαιρεθεί από ένα τρέχον σύστημα. Κάποιοι τύποι plugin που διαθέτει είδη το πρόγραμμα είναι οι World/Model/Sensor/System/Visual/GUI.

### **2.3 Δομή ενός αντικειμένου**

Μέσα στον φάκελο του κάθε μοντέλου περιέχονται δύο αρχεία, ένα sdf αρχείο και ένα αρχείο .config.

#### **SDF αρχείο**

Είναι ένα xml αρχείο το οποίο περιγράφει αντικείμενα και περιβάλλοντα, όπως στατικά και δυναμικά αντικείμενα, φωτισμό, έδαφος και φυσικές δυνάμεις. Επίσης μπορεί να περιγράψει με ακρίβεια όλες τις πτυχές ενός ρομπότ είτε αυτό είναι ένα απλό πλαίσιο με τροχούς είτε ένα ανθρωποειδές. Μπορεί να χρησιμοποιηθεί για προσομοίωση, οπτικοποίηση, προγραμματισμό κίνησης και έλεγχο ρομπότ.

#### **Προέκταση .config**

Είναι ένα xml αρχείο το οποίο περιέχει δεδομένα σχετικά με το μοντέλο. Περιέχει το όνομα του μοντέλου ,ποια έκδοση είναι, το όνομα του δημιουργού μαζί με το email του και την περιγραφή του μοντέλου.

### **Κεφάλαιο 3:Αρχίζοντας το Gazebo.**

### **3.1 Άνοιγμα του Gazebo και εισαγωγή αντικειμένου**

Το Gazebo μπορεί να ανοίξει με 2 τρόπους :

- πατώντας επάνω στο εικονίδιο στην επιφάνεια εργασίας
- ανοίγοντας το terminal (ctrl+alt+t) και πληκτρολογώντας στο command prompt (Gazebo).

Το Gazebo διαθέτει έτοιμα αντικείμενα-μοντέλα τα οποία κατεβαίνουν τρέχοντας το πρόγραμμα για πρώτη φορά. Αυτά τα αντικείμενα-μοντέλα είναι αποθηκευμένα σε έναν φάκελο **.world** και πληκτρολογώντας στο command prompt θα εμφανιστεί η λίστα με τα αντικείμενα:

```
ls /usr/share/gazebo-7/worlds
```
Για την εισαγωγή ενός αντικειμένου από την λίστα αρκεί η παρακάτω πληκτρολογήσει:

gazebo worlds/pioneer2dx.world

面 多 国 40 Insert Layers  $\nabla + \Delta$  $\mathbf{A}$  is a if П 00 00:06:22.269 Real Time: 00 00:06:24.453 Iterations 382269 59.10

Στην προκειμένη περίπτωση η οθόνη θα δείξει ένα ρομποτικό όχημα:

Εικόνα -1-

## **3.2 Εισαγωγή στο γραφικό περιβάλλον χρήστη.**

Καθώς ο χρήστης ανοίγει το gazebo βλέπει το γραφικό περιβάλλον στο οποίο δουλεύει ή αλλιώς GUI(Graphical User Interface).

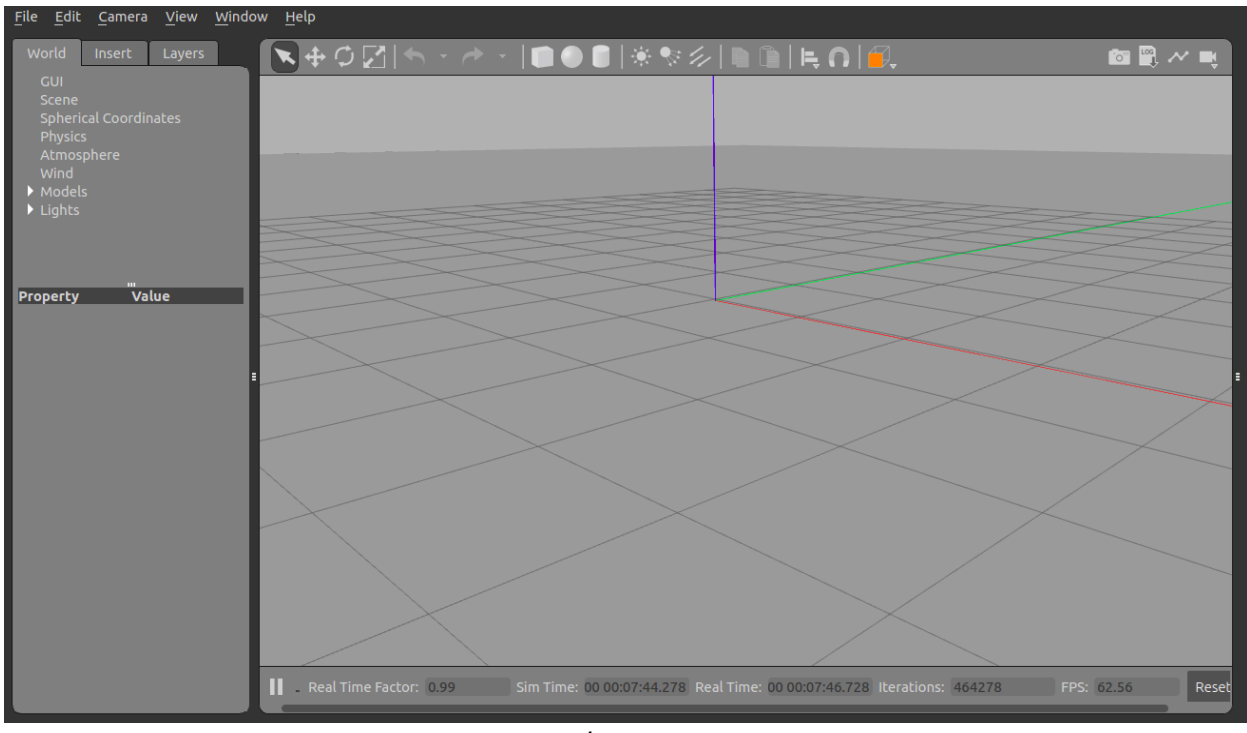

Εικόνα -2-

## **3.2.1 Τα μέρη του προγράμματος**

## **Κυρίως μέρος**

Το κυρίως μέρος του προσομοιωτή ή αλλιώς σκηνή, στο οποίο τοποθετούνται τα αντικείμενα (ρομπότ,οχήματα) και αλληλεπιδρούν με το περιβάλλον .(εικόνα -2-)

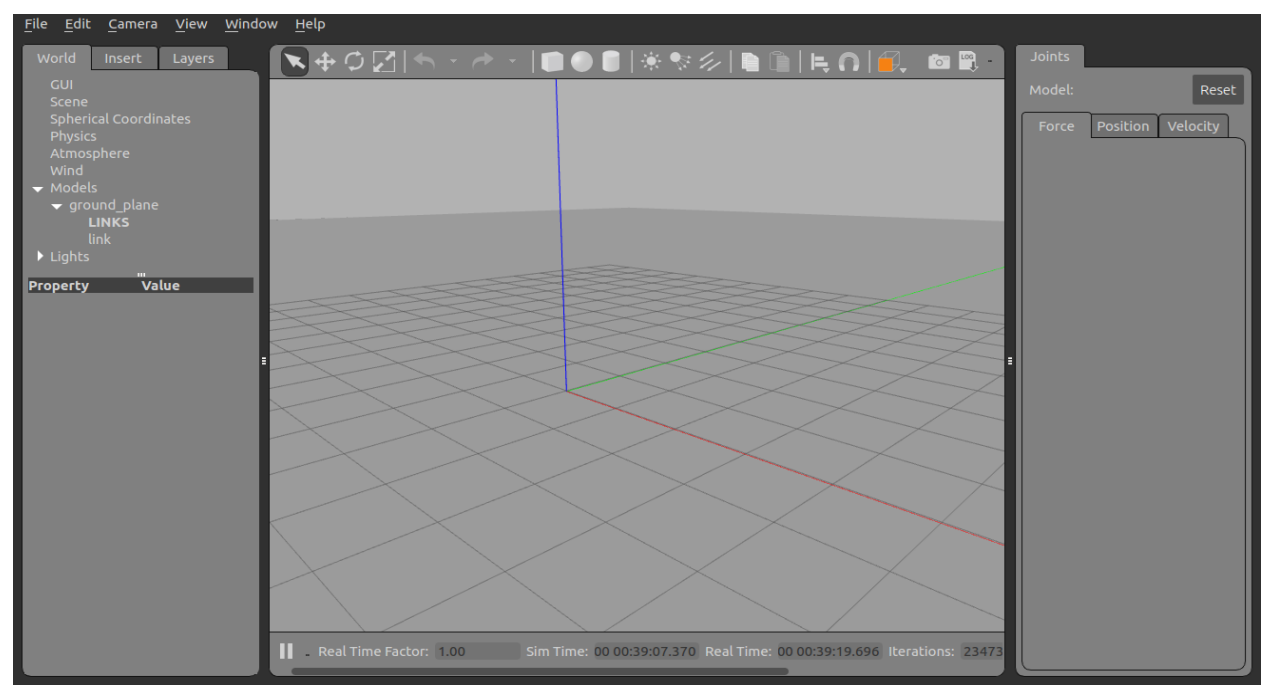

Εικόνα-3-

## **Τα Πάνελ** (εικόνα -3-)

## **Αριστερό Πάνελ**

Το αριστερό πάνελ ανοίγει μαζί με το πρόγραμμα και αποτελείται από 3 μέρη.

- **WORLD:** Περιγράφει τα μοντέλα τα οποία είναι τοποθετημένα εκείνη την στιγμή στον προσομοιωτή και μέσω των ενοτήτων που περιέχει δίνει την δυνατότητα στον χρήστη να αλλάξει τις παραμέτρους(θέση/μέγεθος/βάρος/θερμοκρασία).
- **INSERT:** Με την επιλογή αυτή ο χρήστης μπορεί να τοποθετήσει αντικείμενα στον προσομοιωτή κάνοντας κλικ πάνω στο αντικείμενο που θέλει να εισάγει και μετά ξανά πατά στο κυρίως μέρος του προσομοιωτή για να το προσθέσει.
- **LAYERS:** Οργανώνει και εμφανίζει τα διαφορετικά μοντέλα πού είναι τοποθετημένα εκείνη την στιγμή στον προσομοιωτή. Ένα **layer** μπορεί να περιέχει περισσότερα από ένα μοντέλα. Με την απενεργοποιήσει ή ενεργοποιήσει των **layers** ,θα εμφανίζονται ή θα αποκρύπτονται τα μοντέλα σε αυτό το **layer**.

## **Δεξί πάνελ**

Το δεξί πάνελ δεν ανοίγει μαζί με το πρόγραμμα ,αλλά πατώντας και σέρνοντας την μπάρα. Μπορεί να χρησιμοποιηθεί για να αλληλεπιδράσει με τα κινητά μέρη ενός μοντέλου. Εάν δεν υπάρχουν επιλεγμένα μοντέλα στον προσομοιωτή τότε ο πίνακας δεν εμφανίζει καμιά πληροφορία. (εικόνα -3-)

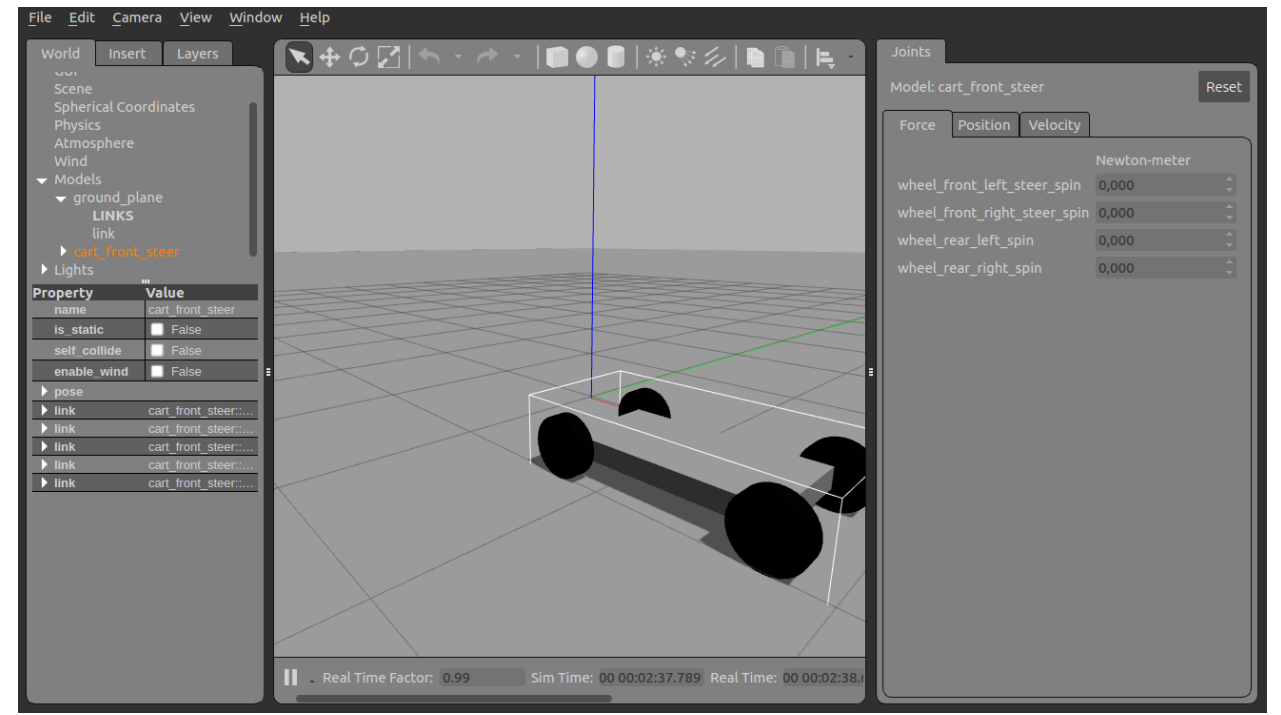

Εικόνα -4-

## **Γραμμή εργαλείων**

Το GAZEBO διαθέτει δυο γραμμές εργαλείων οι οποίες είναι τοποθετημένες η μία στο πάνω και η άλλη στο κάτω μέρος του κυρίως μέρους του προσομοιωτή.

 **Πάνω γραμμή**: είναι η κύρια γραμμή εργαλείων η οποία χρησιμοποιείτε για τον σχεδιασμό, τροποποίηση και αναπαράσταση διαφόρων μοντέλων.

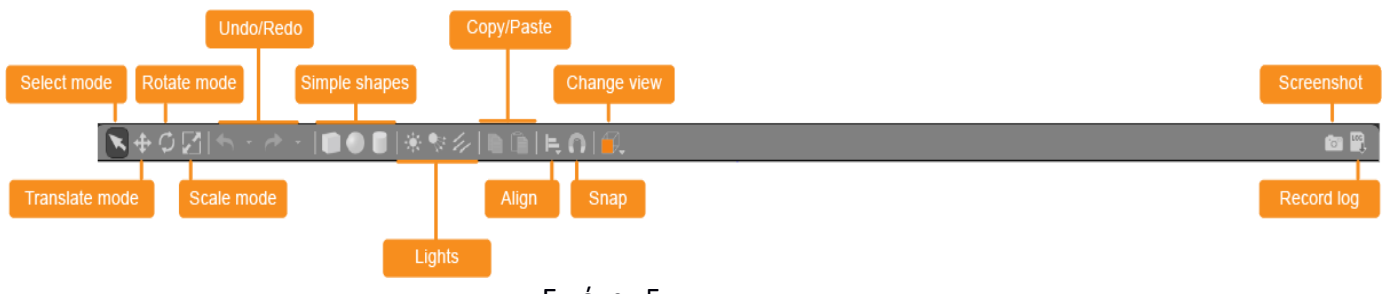

Εικόνα -5-

Παρακάτω γίνεται επεξήγηση της γραμμής εργαλείων:

Select mode: Πλοήγηση μέσα στον χώρο.

Translate mode: Επιλογή των μοντέλων για μετακίνηση.

Rotate mode: Περιστροφή των μοντέλων.

Scale mode: Επιλογή των μοντέλων για αλλαγή της κλίμακας.

Undo/Redo: Προηγούμενη/Επόμενη εντολή.

Simple shapes: Εισαγωγή απλών αντικειμένων στον προσομοιωτή.

Lights: Φωτισμός του χώρου.

Copy/Paste: Αντιγραφή/Επικόλληση.

Align: Ευθυγράμμιση των μοντέλων το ένα με το άλλο.

Change view: Παρατήρηση του χώρου από διαφορετικές γωνίες.

 **Κάτω γραμμή**: είναι η γραμμή εργαλείων η οποία εμφανίζει δεδομένα σχετικά με τον προσομοιωτή, όπως ο χρόνος του προσομοιωτή σε σχέση με τον πραγματικό χρόνο.

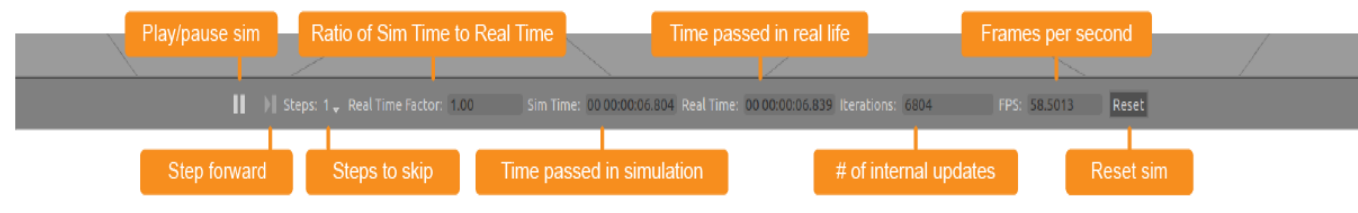

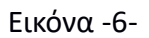

Παρακάτω γίνεται η επεξήγηση των χρόνων:

**Simulation Time:** αναφέρεται στο πόσο γρήγορα περνάει ο χρόνος στο προσομοιωτή όταν εκτελείται η προσομοίωση. Η προσομοίωση μπορεί να είναι πιο αργή ή γρηγορότερη από τον πραγματικό χρόνο, ανάλογα με τον υπολογισμό που απαιτείται για την εκτέλεση της προσομοίωσης.

**Real Time:** αναφέρεται στον πραγματικό χρόνο που περνάει καθώς τρέχει ο προσομοιωτής. Η σχέση μεταξύ του χρόνου προσομοίωσης και του πραγματικού χρόνου είναι γνωστή ως ο πραγματικός παράγοντας χρόνου(**Real Time Factor**), ο οποίος μας δείχνει κατά πόσο γρήγορα ή αργά τρέχει ο προσομοιωτής σε σχέση με τον πραγματικό χρόνο.

**Iterations:** ο χρόνος υπολογίζεται μια φορά ανά επανάληψη. Η κάθε επανάληψη έχει σταθερό αριθμό δευτερολέπτων, που ονομάζεται μέγεθος βήματος και είναι 1ms. Σε περίπτωση που ο χρήστης θέλει να προχωρήσει μερικά βήματα μπορεί να το κάνει μέσω του **step forward** αφού πρώτα πατήσει παύση.

### **Μενού**

Όπως όλα τα προγράμματα έτσι και το GAZEBO διαθέτει το κυρίως μενού.

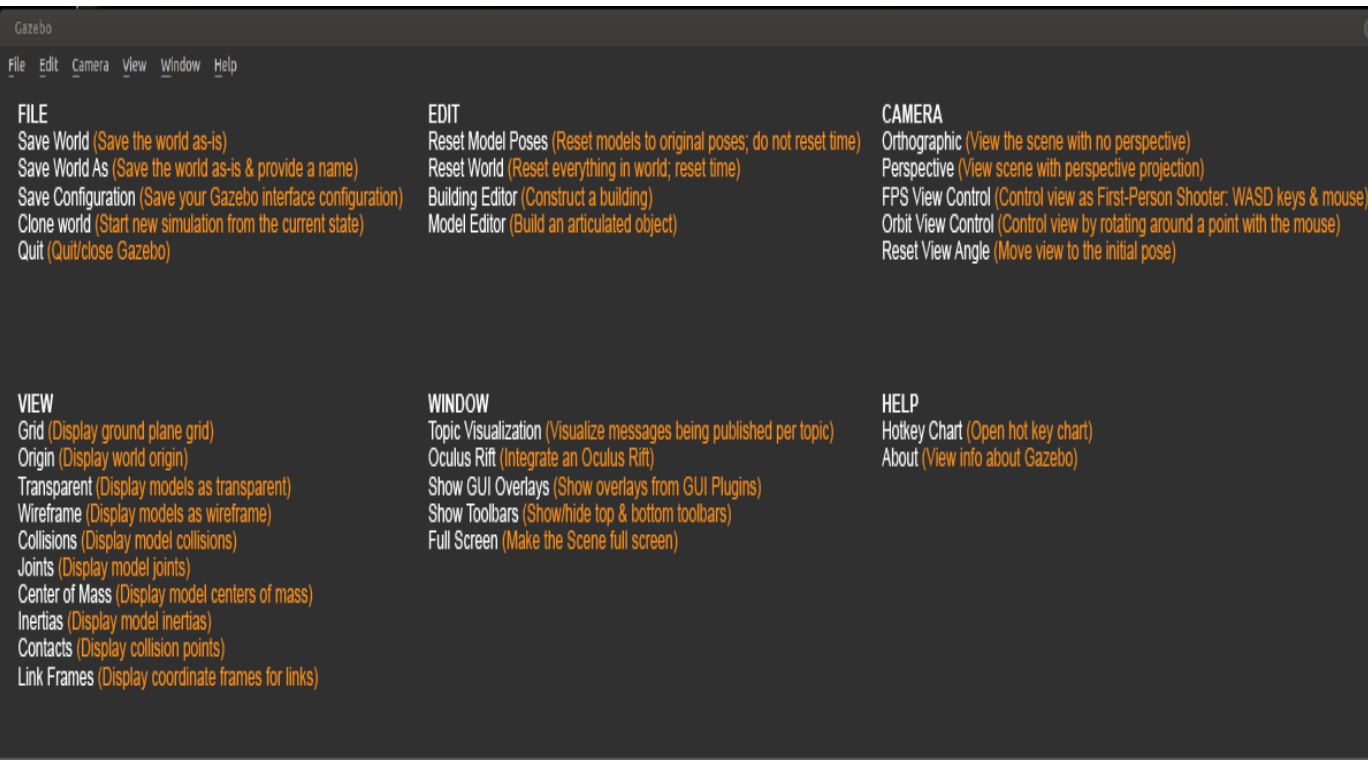

Εικόνα -7-

### **Κεφάλαιο 4: Ενότητα Model Editor**

### **4.1 Εισαγωγή και επεξήγηση.**

Για την κατασκευή ενός οχήματος ο χρήστης τρέχει το πρόγραμμα στην ενότητα **Model Editor.**Για να μπει στην ενότητα αυτή, μπορεί να πατήσει από το μενού την επιλογή **Edit** και στη συνέχεια **Model Editor** ή εν συντομία από το πληκτρολόγιο **Ctrl+m**.

Η ενότητα Model Editor μοιάζει με το κυρίως μέρος του προγράμματος με κάποιες διαφορές . Στο αριστερό πάνελ και στην πάνω γραμμή εργαλείων εμπεριέχονται αντικείμενα τα οποία είναι για επεξεργασία και βοηθούν στην δημιουργία των μοντέλων μας. Η κάτω γραμμή εργαλείων είναι κρυμμένη από τη στιγμή που η προσομοίωση έχει τεθεί σε παύση. Επίσης το αριστερό πάνελ περιέχει δύο ενότητες, **Insert** και **Model**.

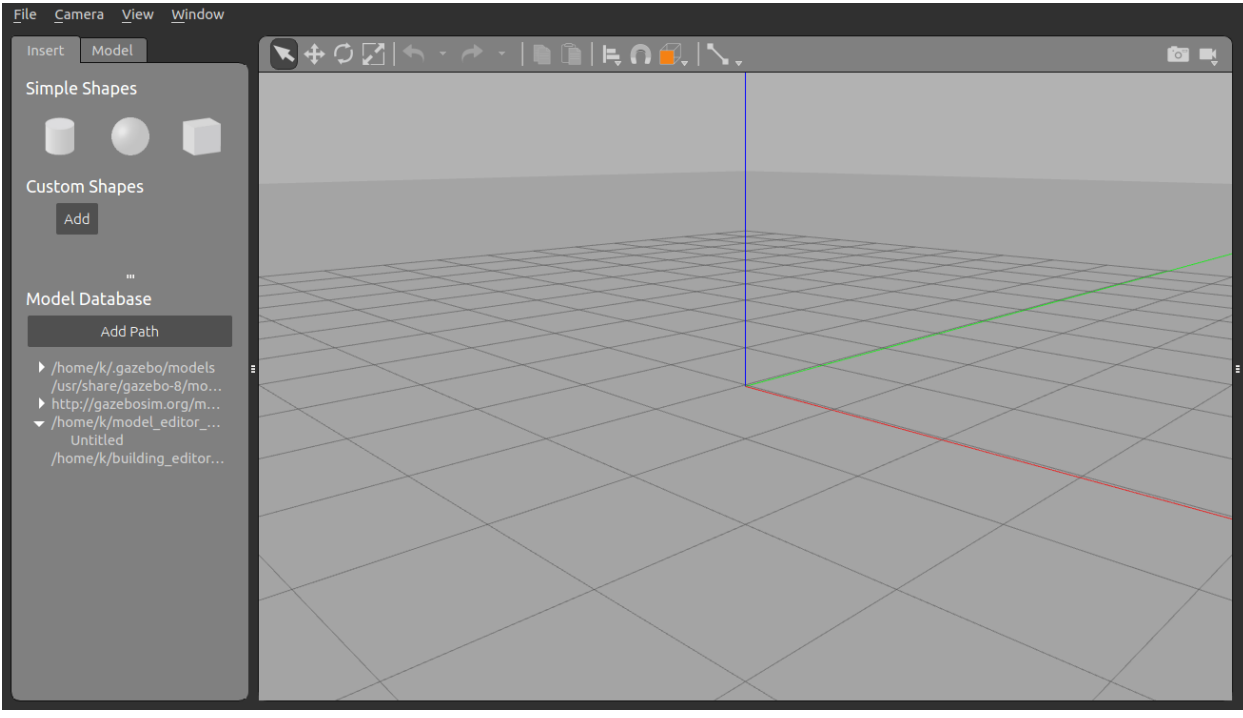

Εικόνα -8-

**INSERT:** Ο χρήστης μπορεί να προσθέσει καινούρια αντικείμενα στο πρόγραμμα και αποτελείται από τρία τμήματα.

- **Simple Shapes:** Αποτελείται από τρία αντικείμενα(σφαίρα, τετράγωνο, κύλινδρο) τα οποία μπορούν να σχηματίσουν ένα μοντέλο.
- **Custom Shapes:** Το κουμπί **Add** επιτρέπει την εισαγωγή μοντέλων από άλλα σχεδιαστικά προγράμματα όπως είναι **COLLADA(.dae),3Dsystems(.stl), Wavefront (.obj) και W3C SVG (.svg).**
- **Model Database:** Έχει μια λίστα από έτοιμα μοντέλα για την εισαγωγή και την επεξεργασία τους στον προσομοιωτή.

**MODEL:** Ο χρήστης μπορεί να ορίσει το όνομα και τις παραμέτρους του μοντέλου που έχει δημιουργήσει. Εμφανίζει μια λίστα με τους συνδέσμους ,τις αρθρώσεις και τις προσθήκες που έχουν γίνει στο μοντέλο. Οι παράμετροι μπορούν να τροποποιηθούν χρησιμοποιώντας το **Link Inspector**. Μπορεί να ανοίξει με οποιαδήποτε από αυτές τις μεθόδους:

- κάνοντας διπλό κλικ στο αντικείμενο της λίστας ή της σκηνής
- κάνοντας δεξί κλικ στο αντικείμενο της λίστας ή της σκηνής και επιλέγοντας το **Open Link Inspector.**

### **4.2 Οδηγίες κατασκευής οχήματος**

### **4.2.1. Δημιουργία του σασί**

1.Αρχικά κατασκευάζεται το σώμα του οχήματος ή αλλιώς το σασί. Για να γίνει αυτό πρέπει να μεταφερθεί το κουτί στον προσομοιωτή, η μεταφορά γίνεται πατώντας πάνω στο κουτί και πατώντας πάλι σε ένα οποιοδήποτε σημείο στην σκηνή.

2.Για να μοιάζει το κουτί με το σώμα ενός αυτοκινήτου πρέπει να αλλαχτεί το μέγεθος του. Αυτό μπορεί να γίνει επιλέγοντας το εικονίδιο **scale** που είναι τοποθετημένο στην πάνω γραμμή εργαλείων. Επιλέγοντας το κουτί που είναι στην σκηνή θα εμφανιστούν οι άξονες Red,Green,Blue που αντιστοιχούν σε X,Y,Z.Κάνοντας κλικ πάνω στον κόκκινο άξονα και σέρνοντας το, το σώμα επεκτείνεται ως προς τον άξονα Χ. Κατά πόσο επεκτείνεται το σώμα γίνεται αντιληπτό από το πλέγμα που είναι στο έδαφος, το κάθε κουτί είναι 1x1 μέτρο. Ένας άλλος τρόπος είναι πατώντας το **ctrl** και σέρνοντας το ποντίκι επεκτείνεται κατά 1 μέτρο κάθε φορά.

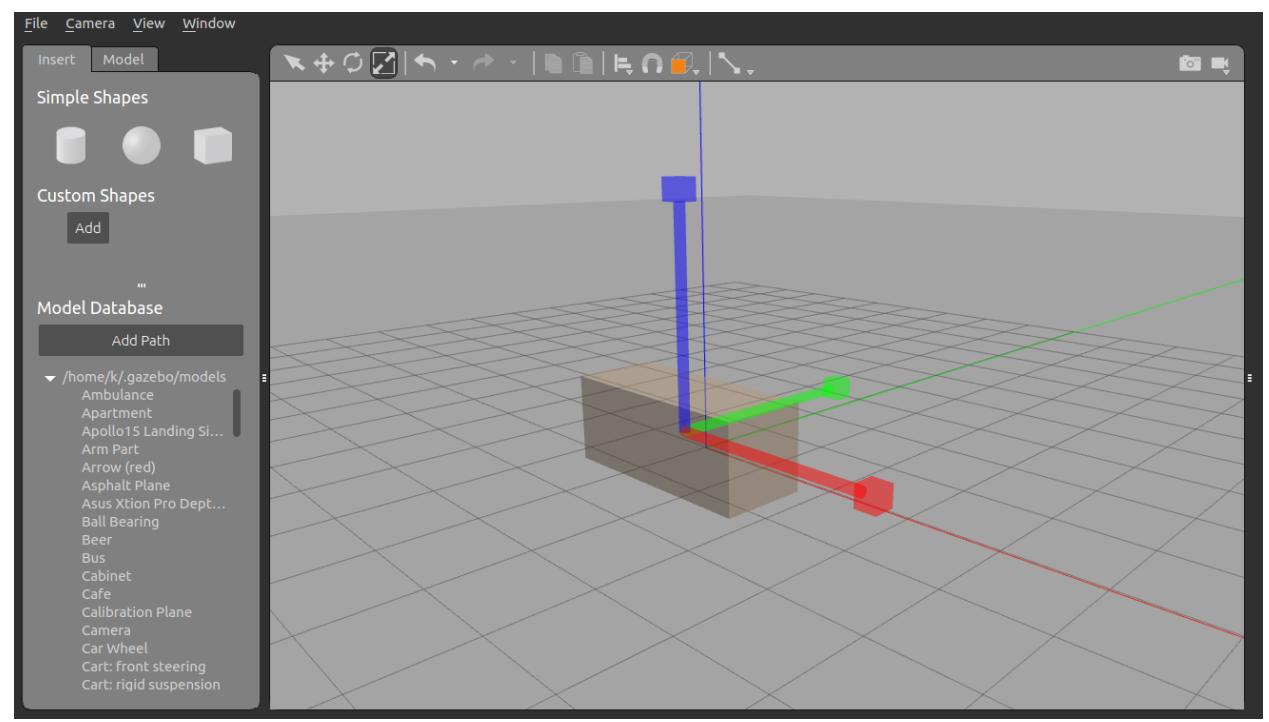

Εικόνα -9-

3.Τώρα πρέπει να μειωθεί το ύψος του στο μισό. Η διαδικασία που ακολουθηθεί είναι η ίδια όπως προηγούμενος αλλά ως προς τον άξονα Ζ.

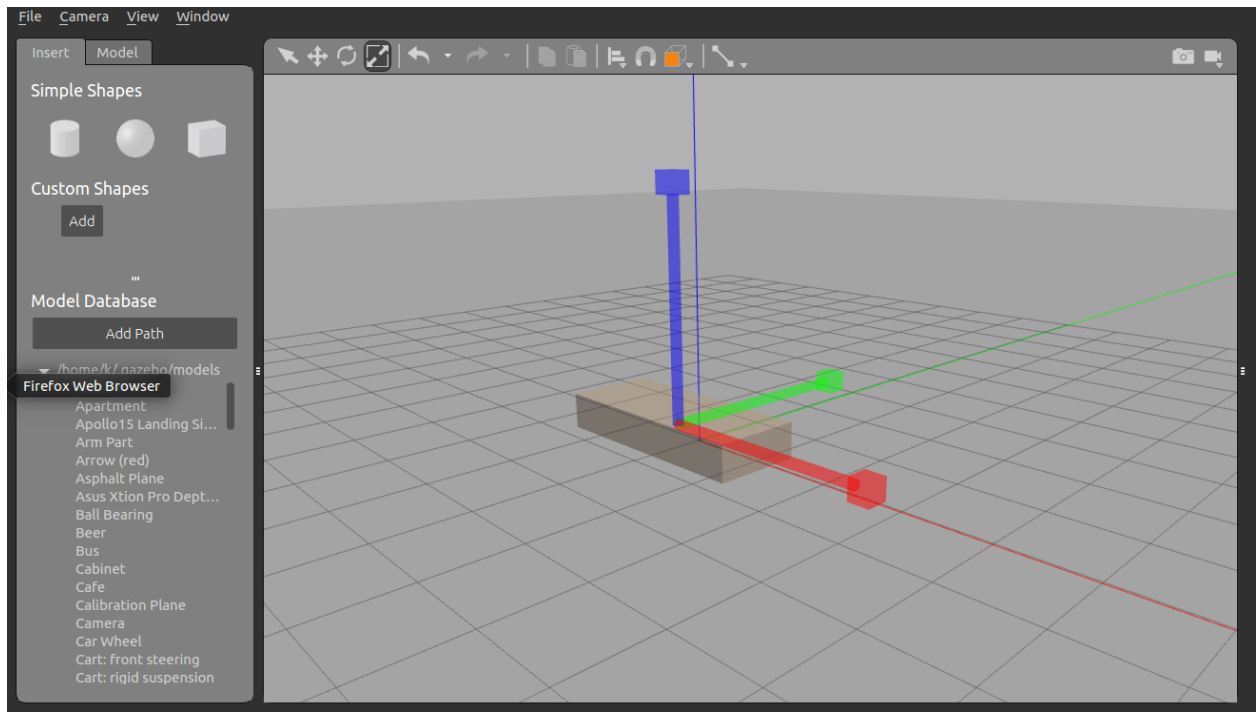

Εικόνα -10-

4.Επειδή το σασί είναι σε ύψος από το έδαφος πρέπει να χαμηλωθεί, έτσι ανοίγοντας το **Link Inspector** και τροποποιώντας την παράμετρο Ζ στην ενότητα **pose** το σασί χαμηλώνει.

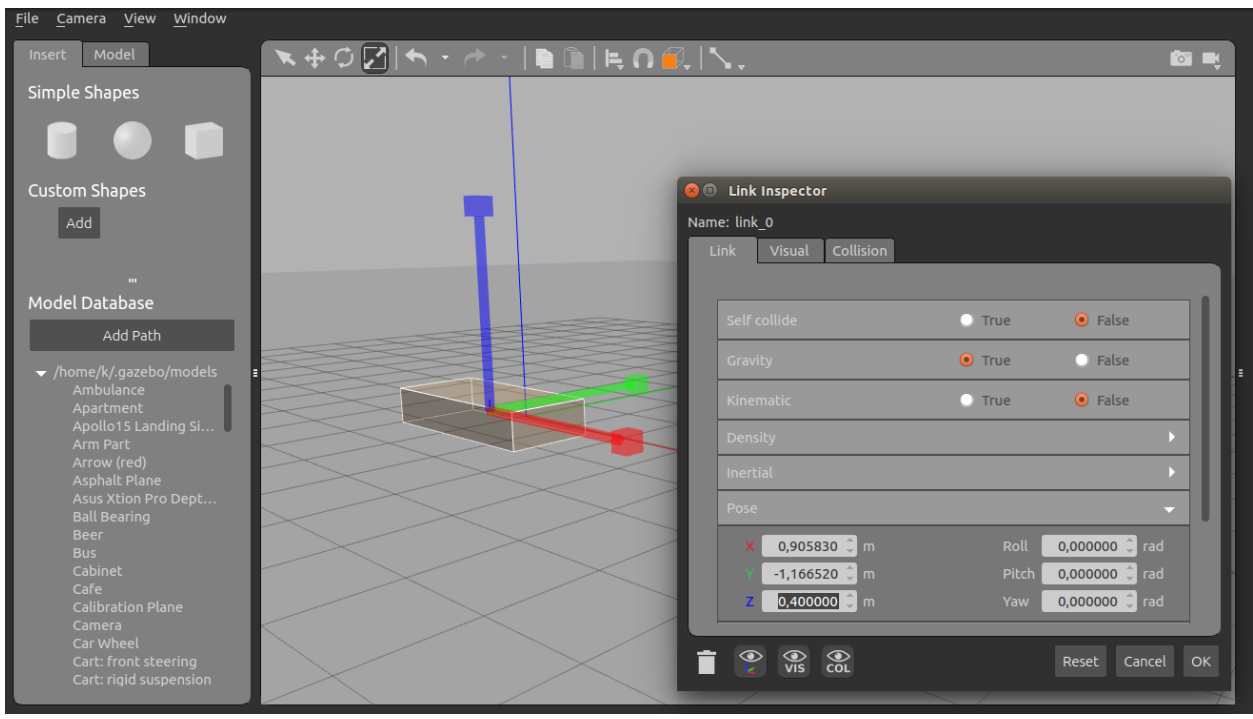

Εικόνα-11-

## **4.2.2 Προσθήκη Τροχών**

1. Αρχικά γίνεται εισαγωγή του κυλίνδρου από την ενότητα **Insert** στην σκηνή με τον ίδιο τρόπο όπως με το κουτί.

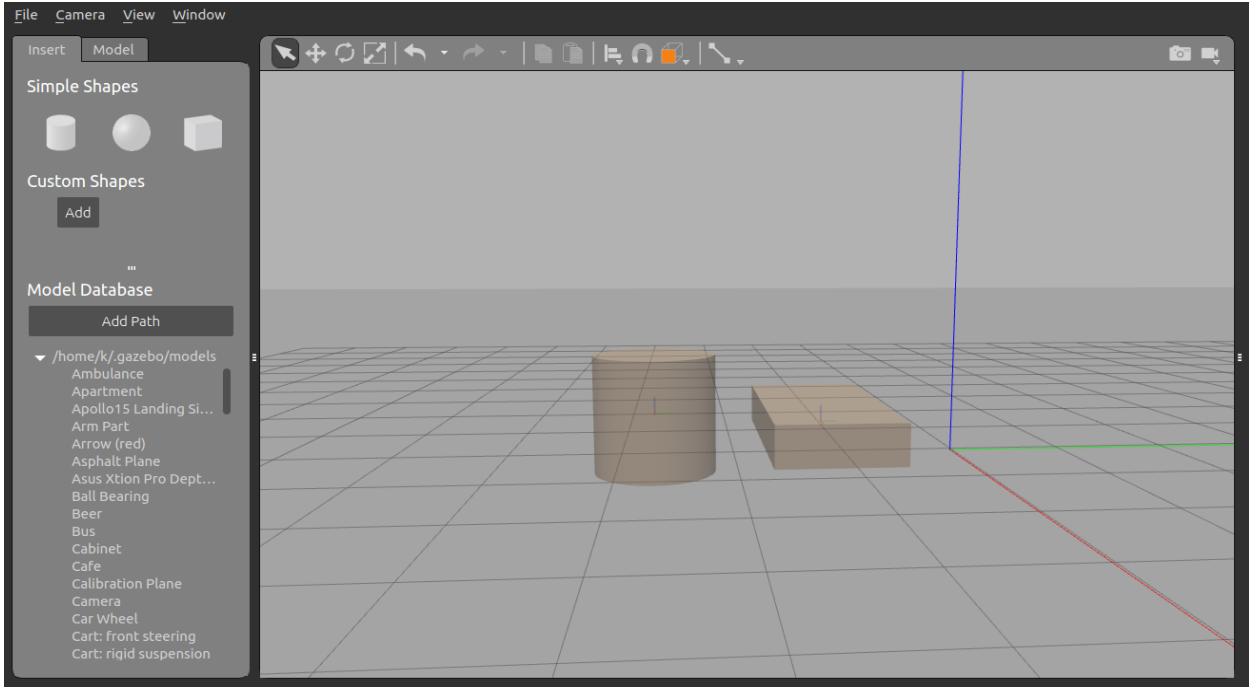

Εικόνα-12-

2.Κατά την τοποθετήσει του ο κύλινδρος είναι σε κάθετη κατεύθυνση και πρέπει να έρθει σε οριζόντια. Υπάρχουν δύο τρόποι:

α) ανοίγοντας το **Link Inspector,** αλλάζοντας την παράμετρο **roll** στην ενότητα **pose** και γράφοντας 1.5707 το οποίο αντιστοιχεί σε 90°.

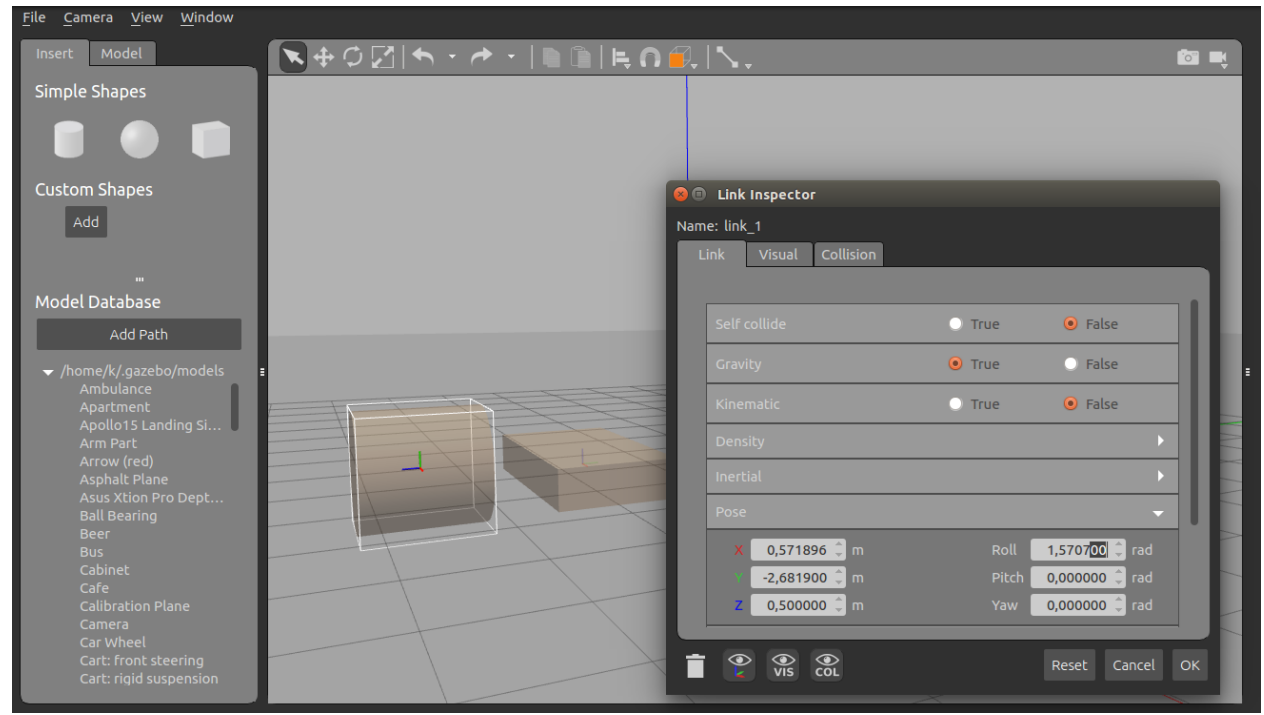

Εικόνα -13-

β)επιλέγοντας το εικονίδιο **rotate** στην πάνω γραμμή εργαλείων, πατώντας στον κύλινδρο με κρατημένο το **ctrl** και με την βοήθεια του ποντικιού περιστρέφεται κάθε φορά 45°.

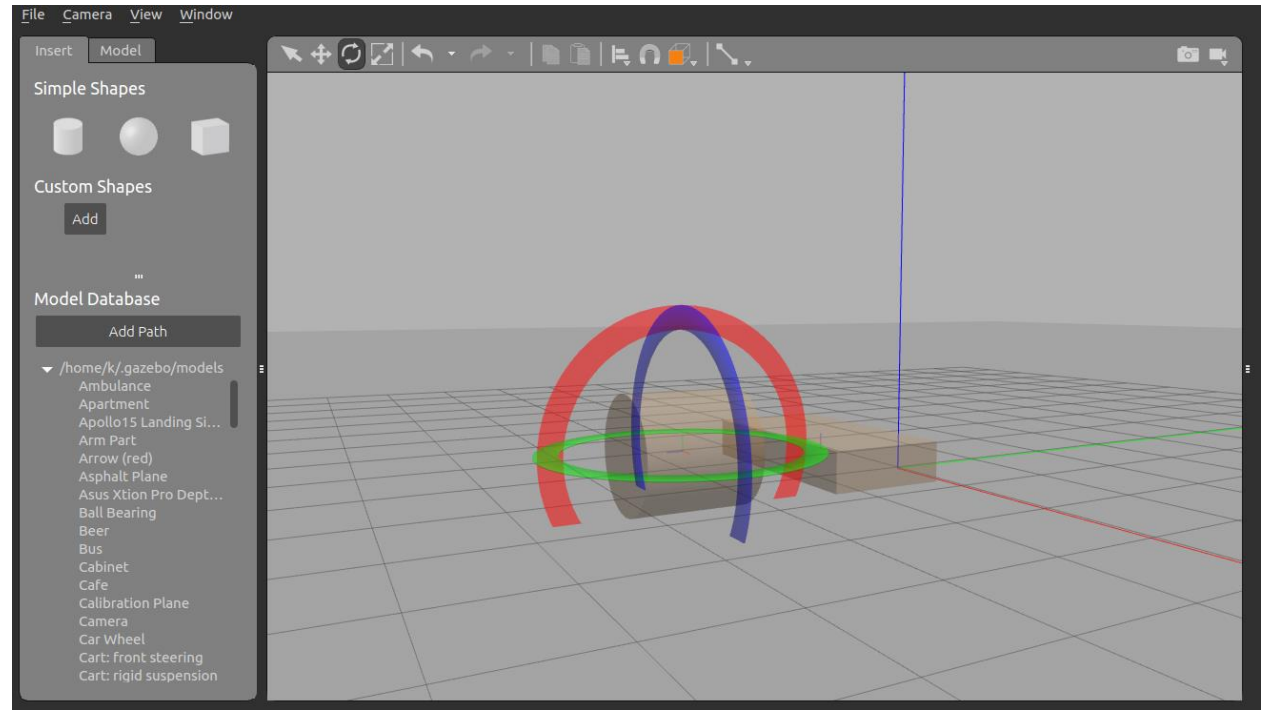

Εικόνα -14-

3.Αλλαγή μεγέθους του κυλίνδρου για να έχει μορφή τροχού. Πάλη μέσω του **Link Inspector** ο χρήστης πάει στην ενότητα **visual** και αλλάζει τις παραμέτρους **Lenght(0.25m)** και **Radius(0.3m)** που βρίσκονται στην ενότητα **geometry**. Όπως φαίνεται στην εικόνα παρακάτω υπάρχει ένας μικρότερος κύλινδρος μέσα σε έναν μεγαλύτερο. Αυτό συμβαίνει επειδή οι αλλαγές που έγιναν αντιπροσώπευαν την γραφική αναπαράσταση του αντικειμένου και όχι την πραγματική του προσομοιωτή. Για να αναπαρασταθεί το αντικείμενο σε πραγματική μορφή αλλάζονται οι ίδιοι παράμετροι στην ενότητα **collision**.

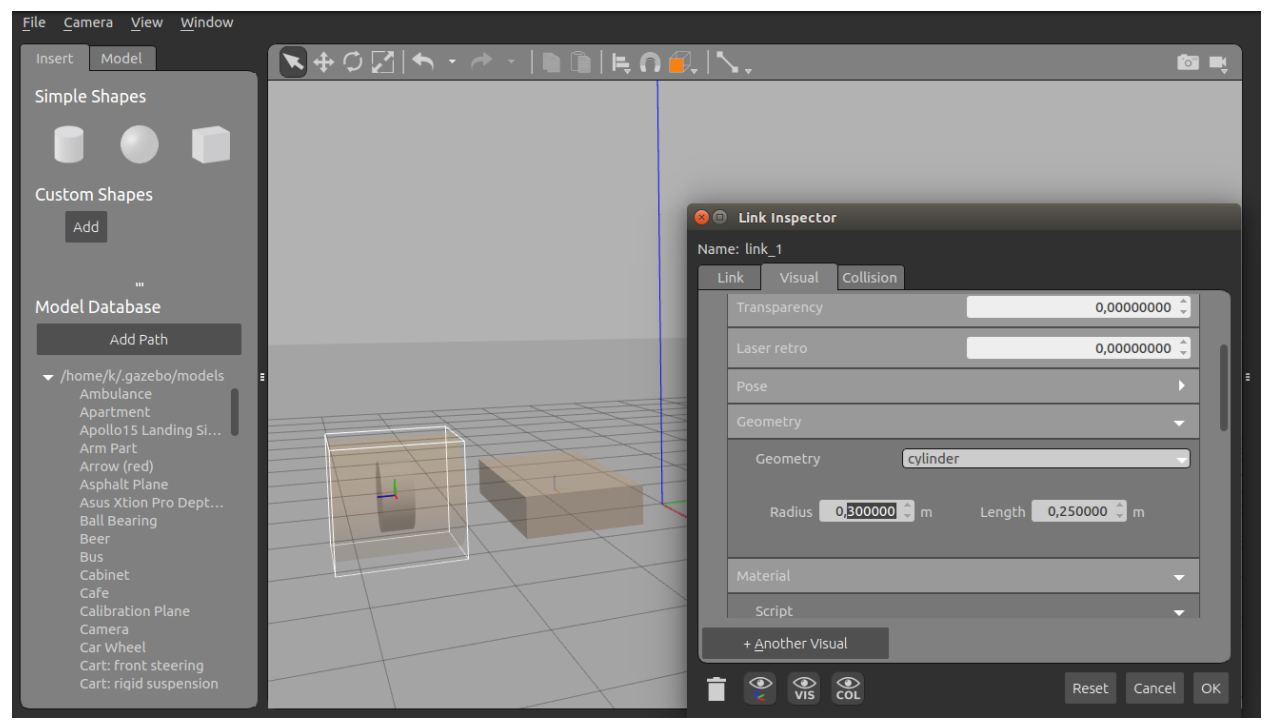

Εικόνα -15-

4.Αφού ολοκληρώθηκε ο πρώτος τροχός, τώρα πρέπει να δημιουργηθούν και οι υπόλοιποι τροχοί. Υπάρχουν δύο τρόποι:

α)ο χρήστης αφού επιλέξει τον τροχό, πατάει πρώτα στο εικονίδιο **copy** και στη συνέχεια στο **paste** και με την βοήθεια του ποντικιού τον τοποθετεί οπουδήποτε μέσα στην σκηνή.

β)από το πληκτρολόγιο με **ctrl+c->ctrl+v.**

5.XML αρχείο του τροχού.

Καθώς δημιουργείται ένα αντικείμενο από το γραφικό περιβάλλον ,παράλληλα δημιουργείται και το xml αρχείο του. Παρακάτω είναι ο κώδικας που δημιουργήθηκε από την κατασκευή του τροχού.

```
link name='link_1'>
    <inertial>
```

```
 <mass>1</mass>
 <inertia>
  <ixx>0.145833</ixx>
 \langleixy>0\langleixy>
 <ixz>0</ixz>
```

```
 <iyy>0.145833</iyy>
   <iyz>0</iyz>
   <izz>0.125</izz>
  </inertia>
 <pose frame=">0 0 0 0 -0 0</pose>
 </inertial>
 <pose frame=''>0.78687 -0.63315 -0.061476 1.5708 -0 0</pose>
 <gravity>1</gravity>
<self_collide>0</self_collide>
 <kinematic>0</kinematic>
<enable_wind>0</enable_wind>
 <visual name='visual'>
 <pose frame=">0 0 0 0 -0 0</pose>
  <geometry>
   <cylinder>
    <radius>0.3</radius>
    <length>0.25</length>
   </cylinder>
  </geometry>
  <material>
   <lighting>1</lighting>
   <script>
    <uri>file://media/materials/scripts/gazebo.material</uri>
    <name>Gazebo/Grey</name>
   </script>
   <shader type='vertex'>
   <normal_map>_default_</normal_map>
   </shader>
   <ambient>0.3 0.3 0.3 1</ambient>
   <diffuse>0.7 0.7 0.7 1</diffuse>
   <specular>0.01 0.01 0.01 1</specular>
   <emissive>0 0 0 1</emissive>
  </material>
  <transparency>0</transparency>
 <cast_shadows>1</cast_shadows>
 </visual>
 <collision name='collision'>
  <laser_retro>0</laser_retro>
  <max_contacts>10</max_contacts>
  <pose frame=''>0 0 0 0 -0 0</pose>
  <geometry>
   <cylinder>
    <radius>0.3</radius>
    <length>0.25</length>
```

```
 </cylinder>
     </geometry>
     <surface>
      <friction>
       <ode>
       <mu>1</mu> <mu2>1</mu2>
        <fdir1>0 0 0</fdir1>
       <slip1>0</slip1>
       <slip2>0</slip2>
       </ode>
       <torsional>
        <coefficient>1</coefficient>
       <patch_radius>0</patch_radius>
       <surface_radius>0</surface_radius>
       <use_patch_radius>1</use_patch_radius>
        <ode>
        <slip>0</slip>
        </ode>
       </torsional>
      </friction>
      <bounce>
      <restitution_coefficient>0</restitution_coefficient>
       <threshold>1e+06</threshold>
      </bounce>
      <contact>
      <collide_without_contact>0</collide_without_contact>
      <collide_without_contact_bitmask>1</collide_without_contact_bitmask>
      <collide_bitmask>1</collide_bitmask>
      <ode>
       <soft_cfm>0</soft_cfm>
       <soft_erp>0.2</soft_erp>
        <kp>1e+13</kp>
       <kd>1</kd>
       <max_vel>0.01</max_vel>
       <min_depth>0</min_depth>
       </ode>
       <bullet>
       <split_impulse>1</split_impulse>
        <split_impulse_penetration_threshold>-
0.01</split_impulse_penetration_threshold>
       <soft_cfm>0</soft_cfm>
       <soft_erp>0.2</soft_erp>
        <kp>1e+13</kp>
```

```
<kd>1</kd>
     </bullet>
    </contact>
   </surface>
  </collision>
 </link>
```
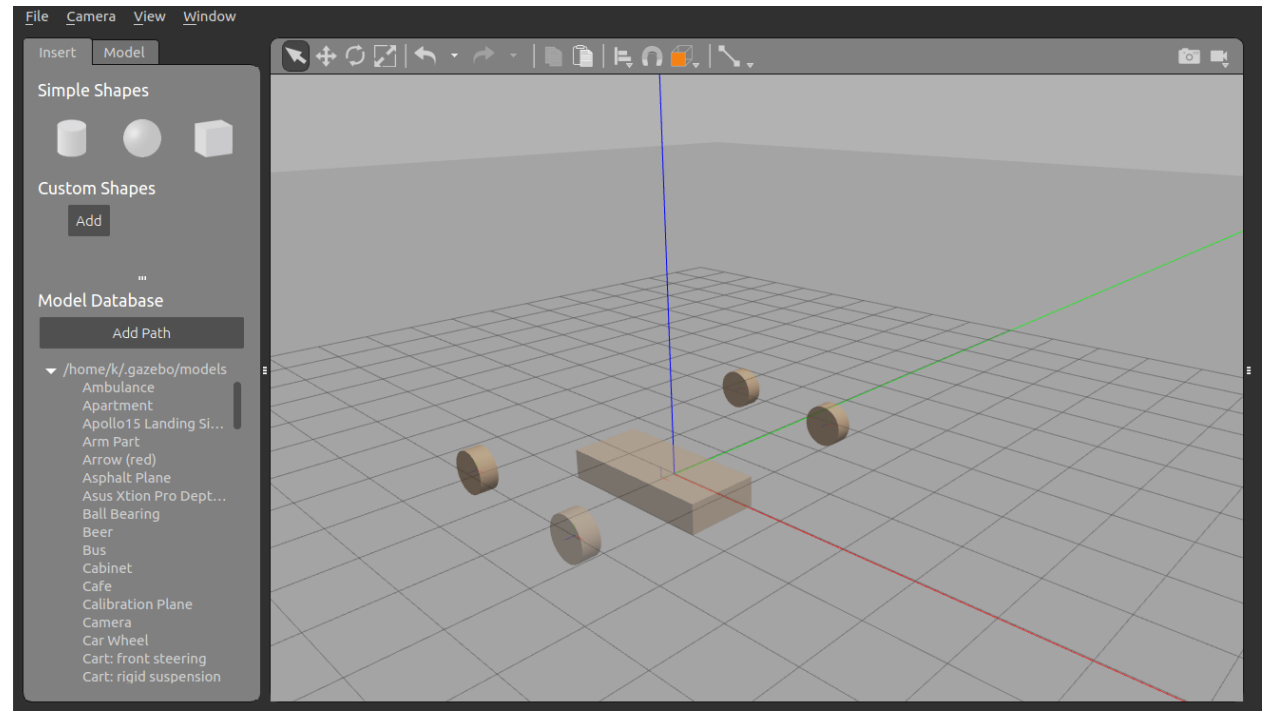

Εικόνα -16-

## **4.2.3 Προσθήκη Joints**

1.Οι τροχοί και το σασί δεν είναι ένα ενιαίο σώμα. Για να μπορέσει να κινηθεί το όχημα ως ένα ενιαίο σώμα πρέπει μεταξύ του κάθε τροχού και το σασί να υπάρχουν κάποιοι σύνδεσμοι. Ο χρήστης πατώντας στο εικονίδιο **Joints** που βρίσκεται στην πάνω γραμμή εργαλείων ανοίγει μια καρτέλα **Create Joint**. Η καρτέλα αυτή περιλαμβάνει όλες αυτές τις ιδιότητες που χρειάζονται για να δημιουργηθεί ένας σύνδεσμος μεταξύ τροχού και σασί.

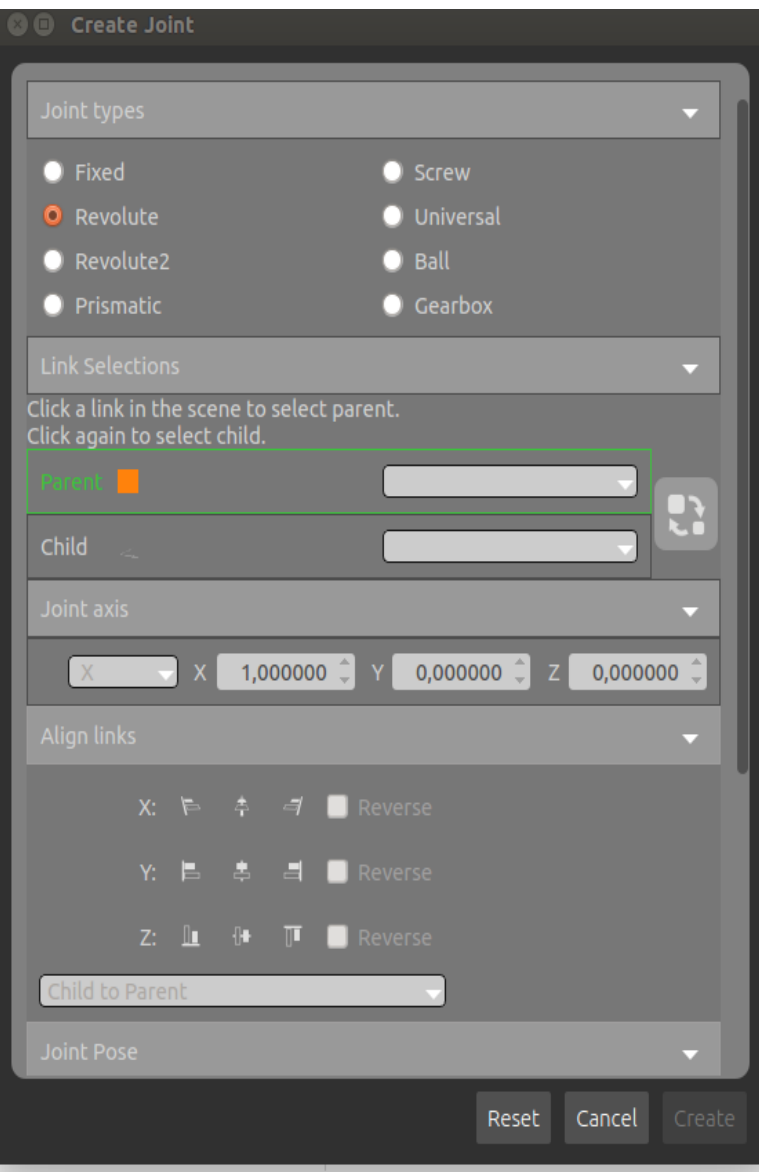

Εικόνα -17-

2.Πριν ο χρήστης εφαρμόσει την οποιαδήποτε ιδιότητα, ορίζει πιο από τα αντικείμενα θα είναι πρώτος (**parent**) και δεύτερος(**child**) σύνδεσμος. Αφού ορίσει με τη χρήση του ποντικιού το σασί ως parent στη συνέχεια μετακινεί το ποντίκι στον τροχό και το ορίζει ως child, θα πρέπει να εμφανίζεται μια πορτοκαλί γραμμή από το σασί στον τροχό.

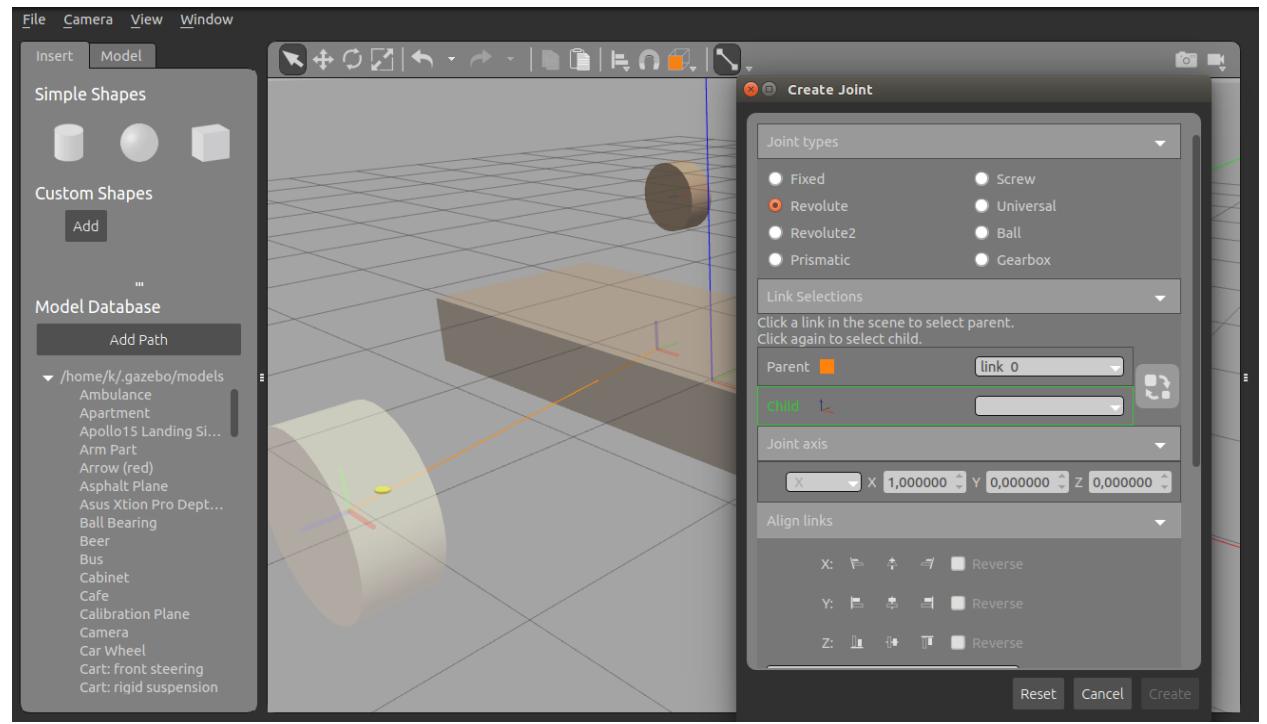

Εικόνα -18-

3.Επόμενη κίνηση είναι ο ορισμός του άξονα περιστροφής του τροχού. Στο παράθυρο **Create Joint** στην ενότητα **Joint Axis** ο χρήστης αλλάζει τον Χ σε Ζ, έτσι ώστε να εμφανιστεί ένα κίτρινο δαχτυλίδι πάνω από τον μπλε άξονα, το οποίο δείχνει ότι είναι ο άξονας περιστροφής.

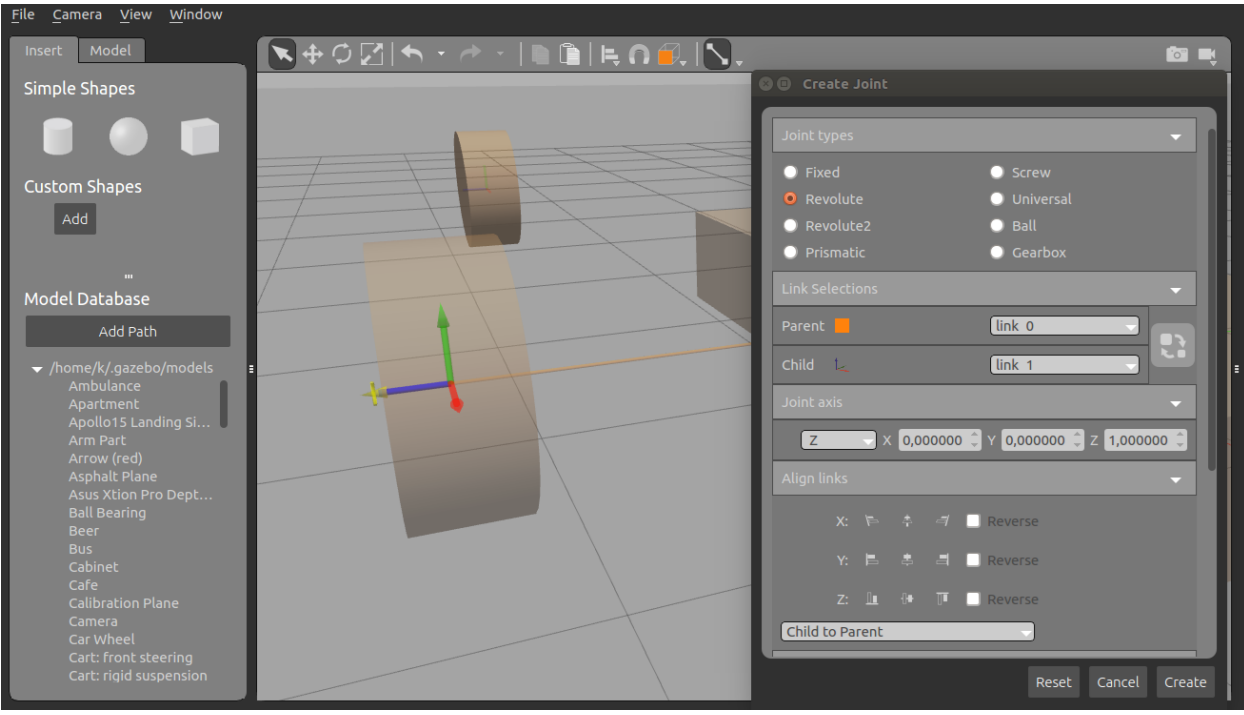

Εικόνα -19-

4.Για να ευθυγραμμιστεί ο τροχός δίπλα στο σασί χρησιμοποιούνται οι ιδιότητες ευθυγράμμισης που έχει στην ενότητα **Align Links**. Αρχικά ευθυγραμμίζεται ως προς τον άξονα Χ, οπότε θα επιλεγεί Χ Align Max και στη συνέχεια για να έρθει πιο κοντά στο σασί θα επιλεγεί το Υ Align Min κάνοντας κλικ όμως στο κουτάκι **reverse.**

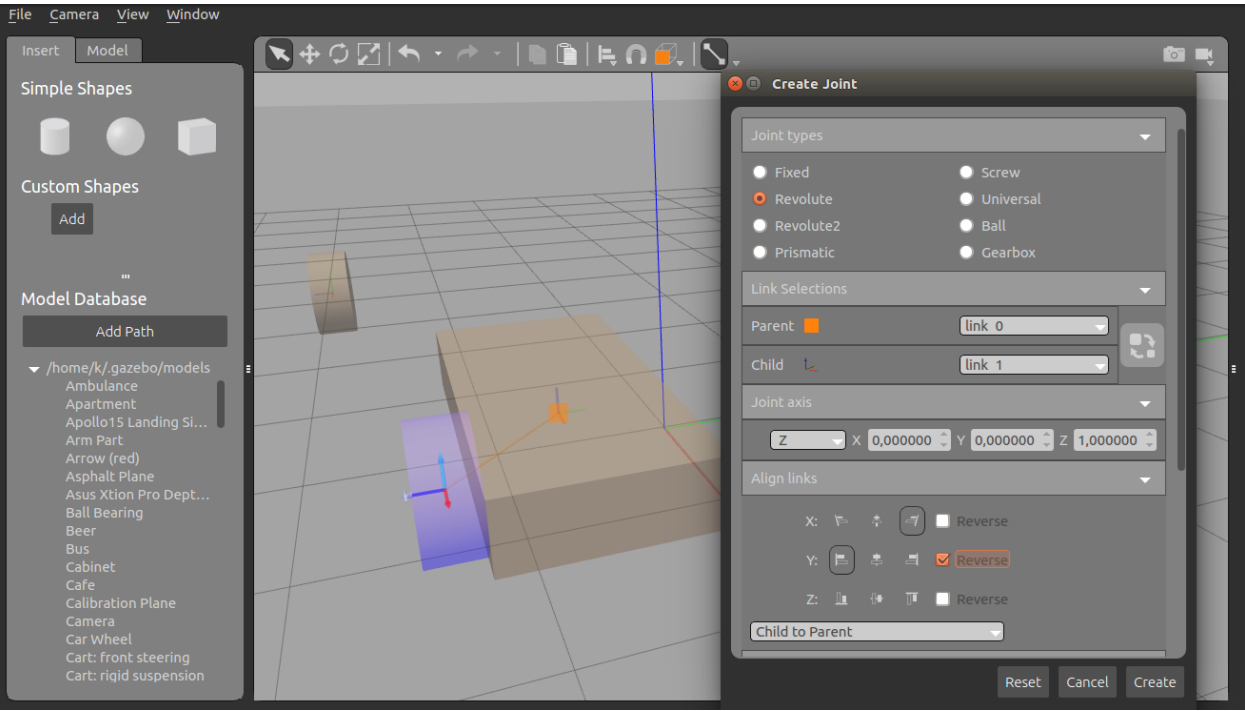

Εικόνα -20-

### **Προσοχή: Πρέπει να είναι Child to Parent και όχι Parent to Child,γιατί όλες οι αλλαγές των ιδιοτήτων θα εφαρμοστούν στο σασί.**

5.Επόμενη και τελευταία κίνηση είναι να τοποθετηθεί ο τροχός πάνω από το έδαφος. Ο χρήστης ανοίγοντας το **Link Inspector** αλλάζει την παράμετρο Ζ στην ενότητα **pose** και γράφει 0.3 m όσο είναι δηλαδή η ακτίνα του τροχού.

6.Η ίδια διαδικασία θα ακολουθηθεί και για τους υπόλοιπους τροχούς.

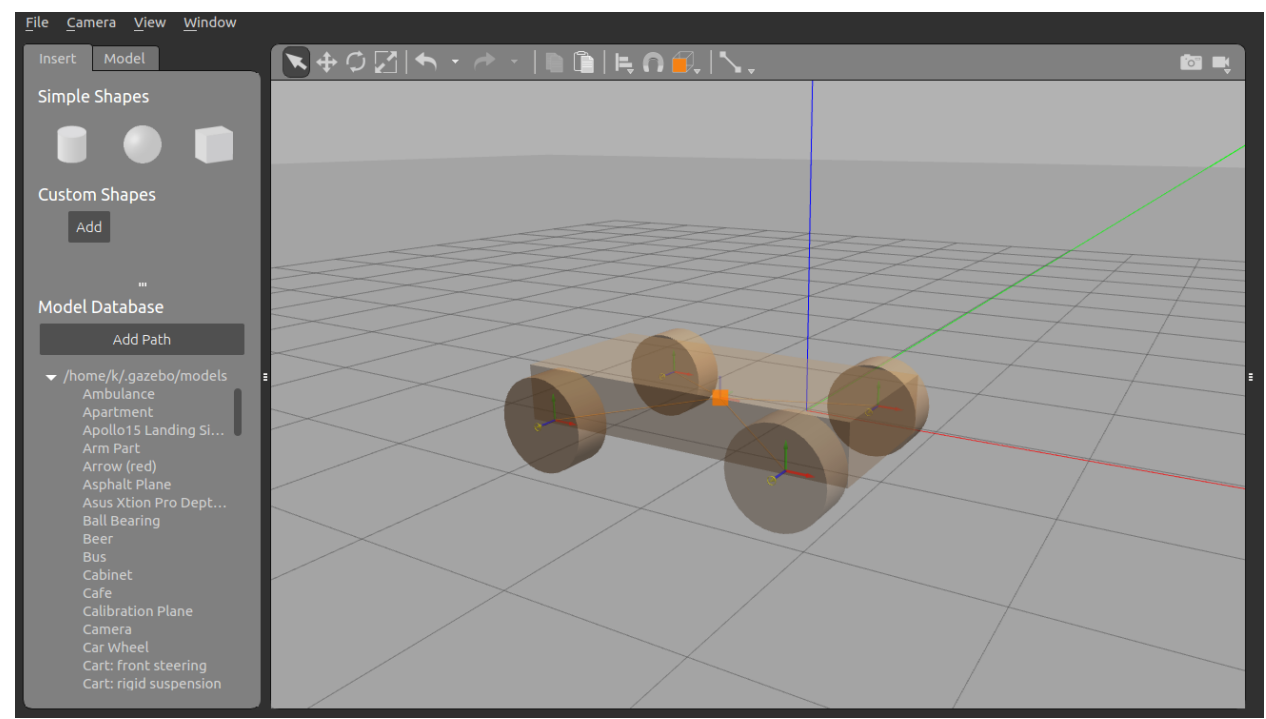

Εικόνα -21-

## **4.2.4 Προσθήκη αισθητήρα**

Ο αισθητήρας που προστίθεται στο αυτοκίνητο είναι ένας αισθητήρας κάμερας βάθους που βοηθάει στην ανίχνευση αντικειμένων μπροστά από το αυτοκίνητο. Η εισαγωγή γίνεται από την βάση δεδομένων του προγράμματος.

1.Η βάση δεδομένων **(Model Database)** είναι τοποθετημένη στο αριστερό πάνελ στην ενότητα **Insert.** Τα μοντέλα που κατασκευάζει ο χρήστης και τα μοντέλα από την βάση δεδομένων τοποθετούνται στην λίστα **home**. Αν πρόκειται για έναν νέο χρήστη πρέπει πρώτα να τα κατεβάσει από την βάση δεδομένων του ίντερνετ <http://gazebosim.org/models/>. Τα μοντέλα είναι τοποθετημένα με αλφαβητική σειρά, οπότε ο χρήστης κάνει αναζήτηση τον αισθητήρα ως Depth Camera και τον κατεβάζει από την βάση δεδομένων του ίντερνετ.

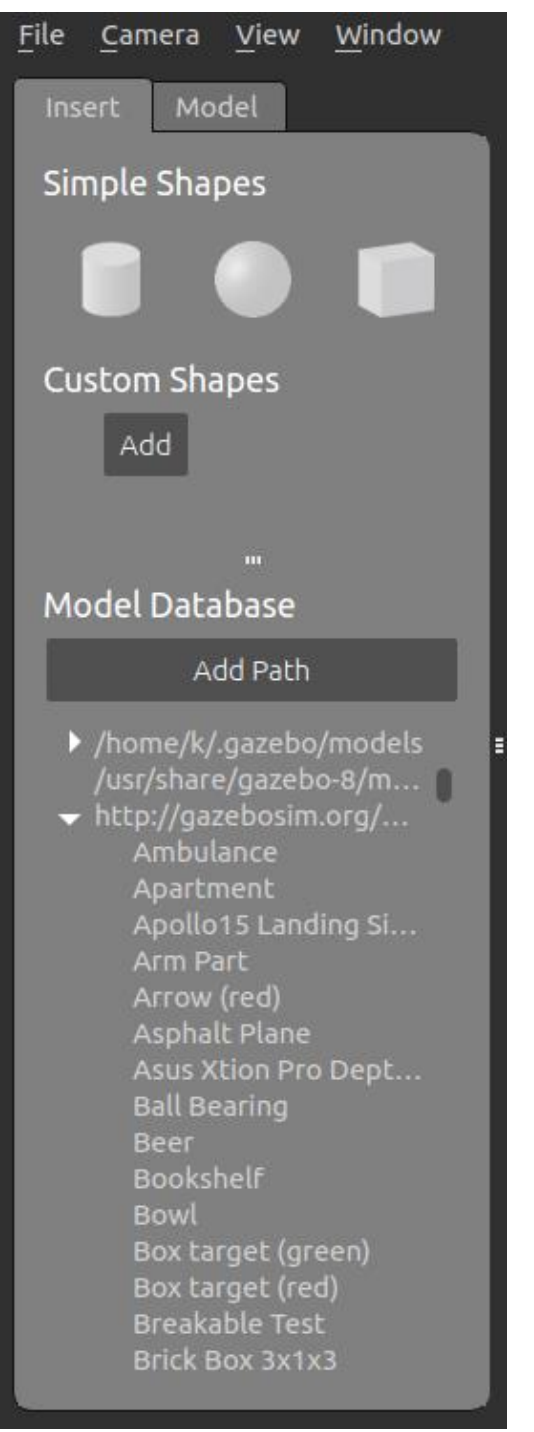

Εικόνα -22-

2.Ο αισθητήρας έχει την μορφή άσπρου κύβου και η τοποθέτηση του στον χώρο γίνεται με την χρήση του ποντικιού κάνοντας κλικ κάπου στην σκηνή. Μια φορά είναι αρκετή για να κατέβει το αντικείμενο και να ξαναχρησιμοποιηθεί.

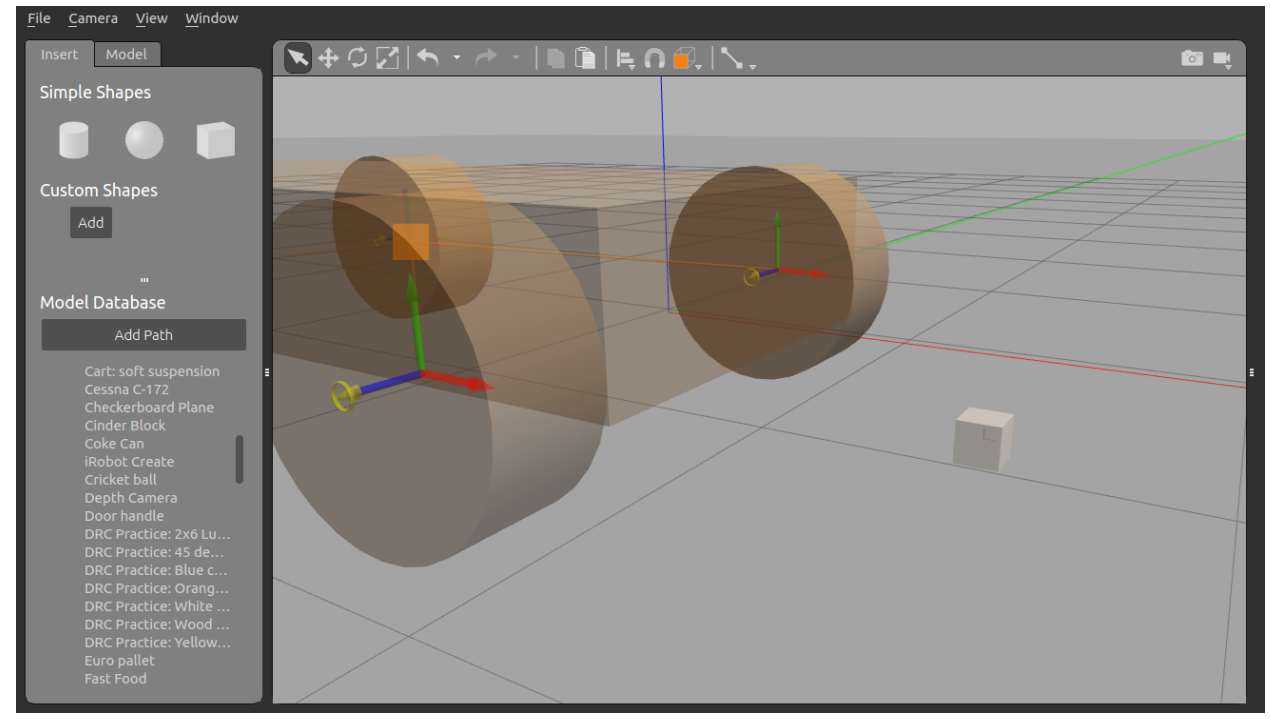

Εικόνα -23-

3.Με την χρήση του **Translate Mode** ο αισθητήρας τοποθετείται πάνω και στο μπροστινό μέρος από το σασί. Για διευκόλυνση ο χρήστης πρέπει να αλλάξει την οπτική γωνία που βλέπει το αντικείμενο είτε από το **View angle** που βρίσκεται στην πάνω γραμμή των εργαλείων, είτε κρατώντας πατημένο το **shift** και πατώντας το αριστερό κλικ.

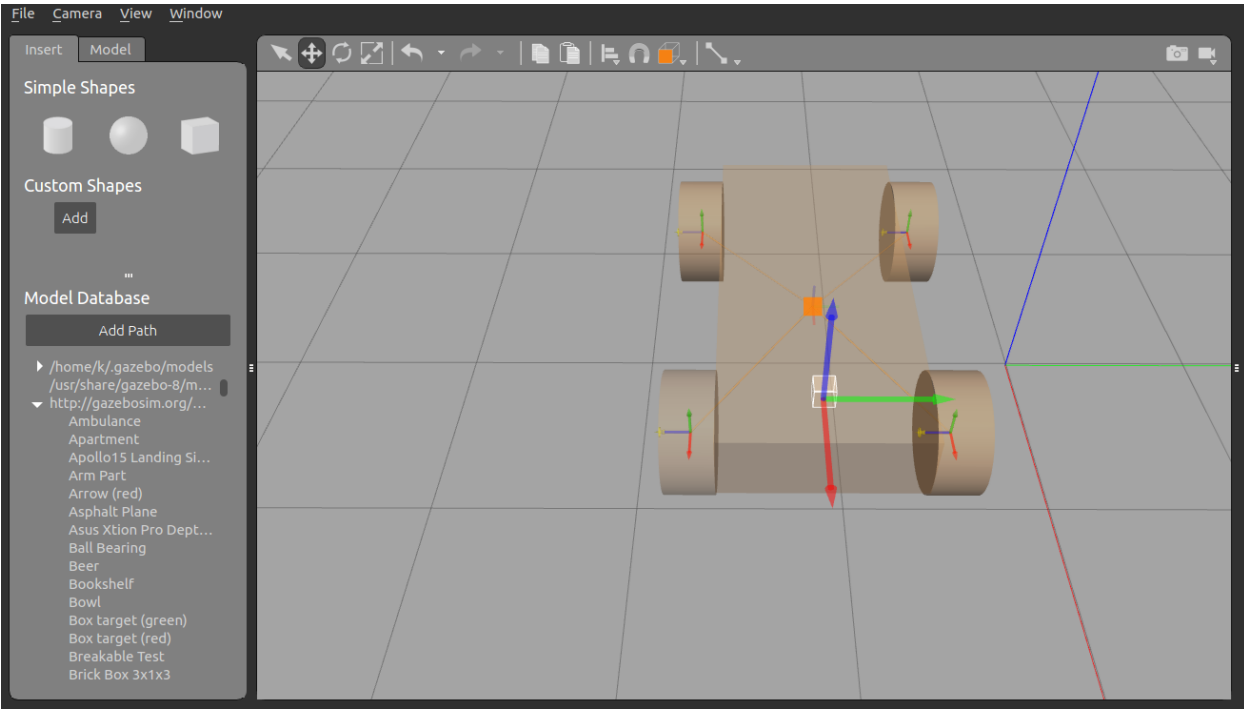

Εικόνα -24-

4.Ο χρήστης ανοίγει την καρτέλα **Creation Joint** και ορίζει ως Parent το σασί και ως Child τον αισθητήρα. Στην ενότητα **Joint Type** επιλέγει **Fixed** και πατάει **Create**.

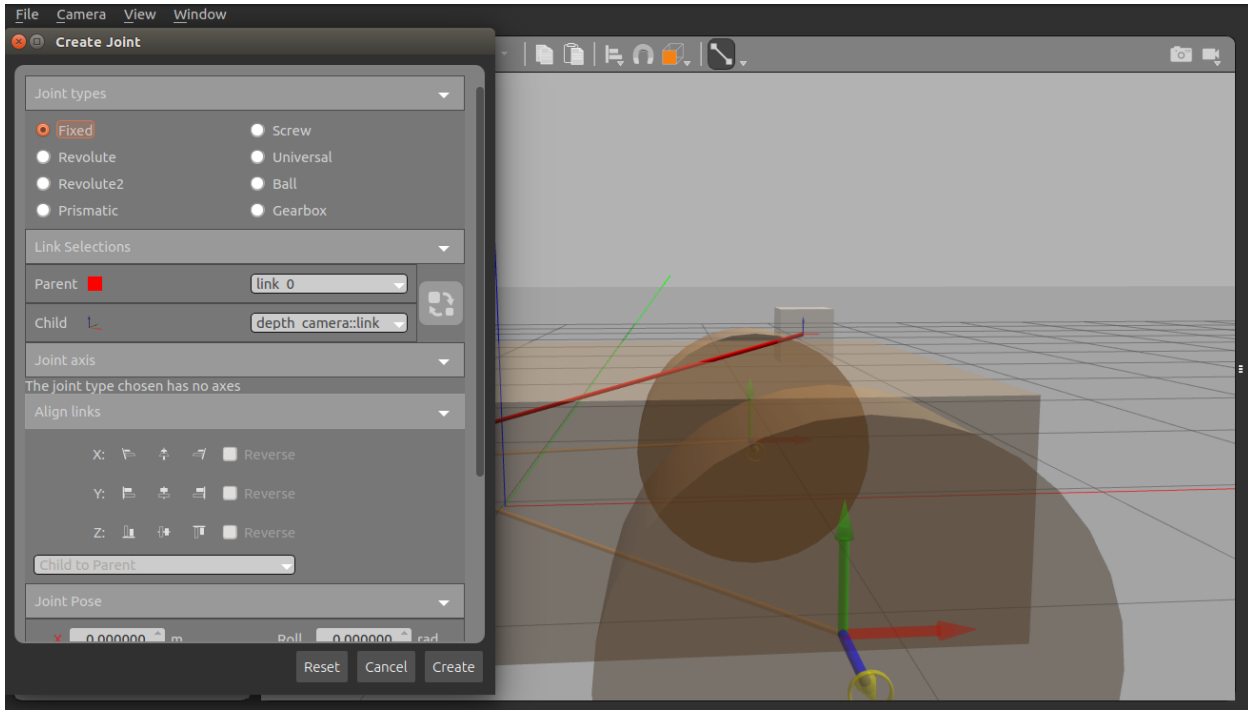

Εικόνα -24-

## **4.2.5 Προσθήκη plugin**

Το όχημα που έχει κατασκευαστεί μέχρι τώρα είναι πλήρες με όλα τα εξαρτήματα που χρειάζεται, ωστόσο θα παραμένει ακίνητο. H προσθήκη ενός plugin είναι ένας πολύ καλός τρόπος για να βελτιωθεί το μοντέλο με κάποια αυτονομία, επιτρέποντάς του να εκτελεί υπολογισμούς όπως επεξεργασία δεδομένων αισθητήρων, προγραμματισμό διαδρομής και έλεγχο. Για λόγους απλότητας, χρησιμοποιείται ένα υπάρχον plugin για το όχημά. Ο χρήστης μπορεί να δημιουργήσει τα δικά του plugin, αλλά θα χρειαστεί να γράψει κώδικα.

1.Στην ενότητα **Model** στο αριστερό πάνελ βρίσκονται τα μέρη που αποτελείται το όχημα.

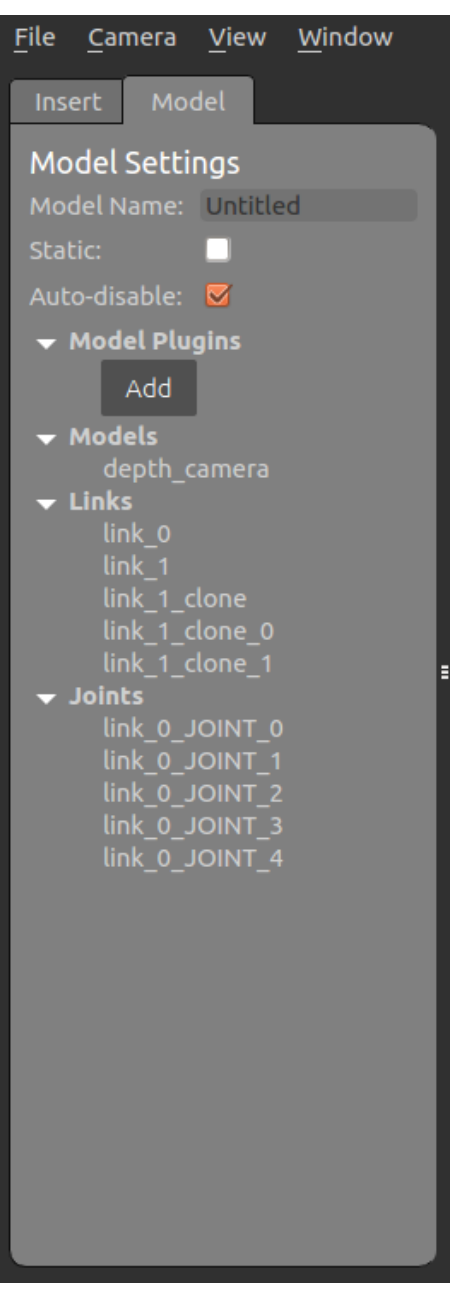

Εικόνα -25-

2.Κάτω από το **Model Plugin** υπάρχει ένα κουμπί **Add**, πατώντας το εμφανίζεται στην οθόνη το παράθυρο **Model Plugin Inspector**. Στην προκειμένη περίπτωση το όνομα του οχήματος θα είναι follower και το Filename είναι **libFollowerPlugin.so**. Το όνομα αρχείου που δόθηκε αντιστοιχεί στο πραγματικό όνομα αρχείου που βρίσκετε στην βιβλιοθήκη η οποία είναι δυναμικά συνδεδεμένη με το πρόγραμμα μας. Πατώντας το Οκ εμφανίζεται κάτω από το κουμπί **Add** το όνομα του μοντέλου.

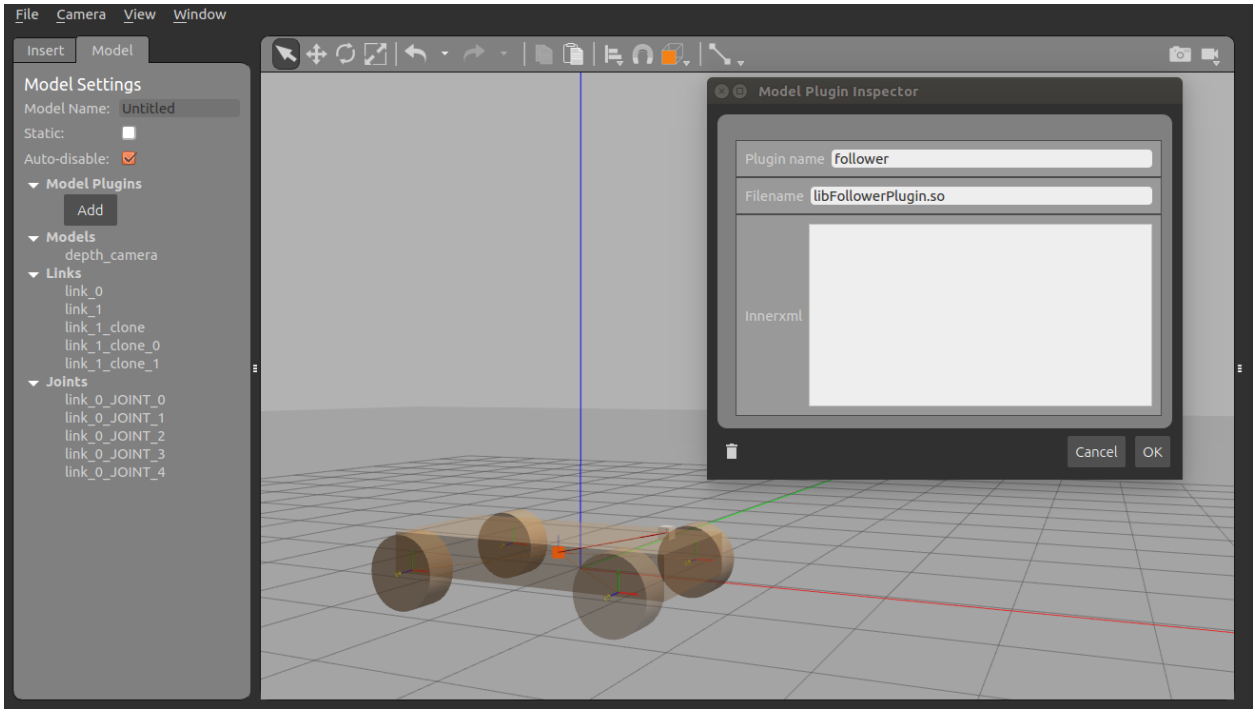

Εικόνα -26-

## **4.2.6 Αποθήκευση μοντέλου**

1.**File->Save as**. Ο χρήστης μπορεί να δώσει ένα οποιοδήποτε όνομα.

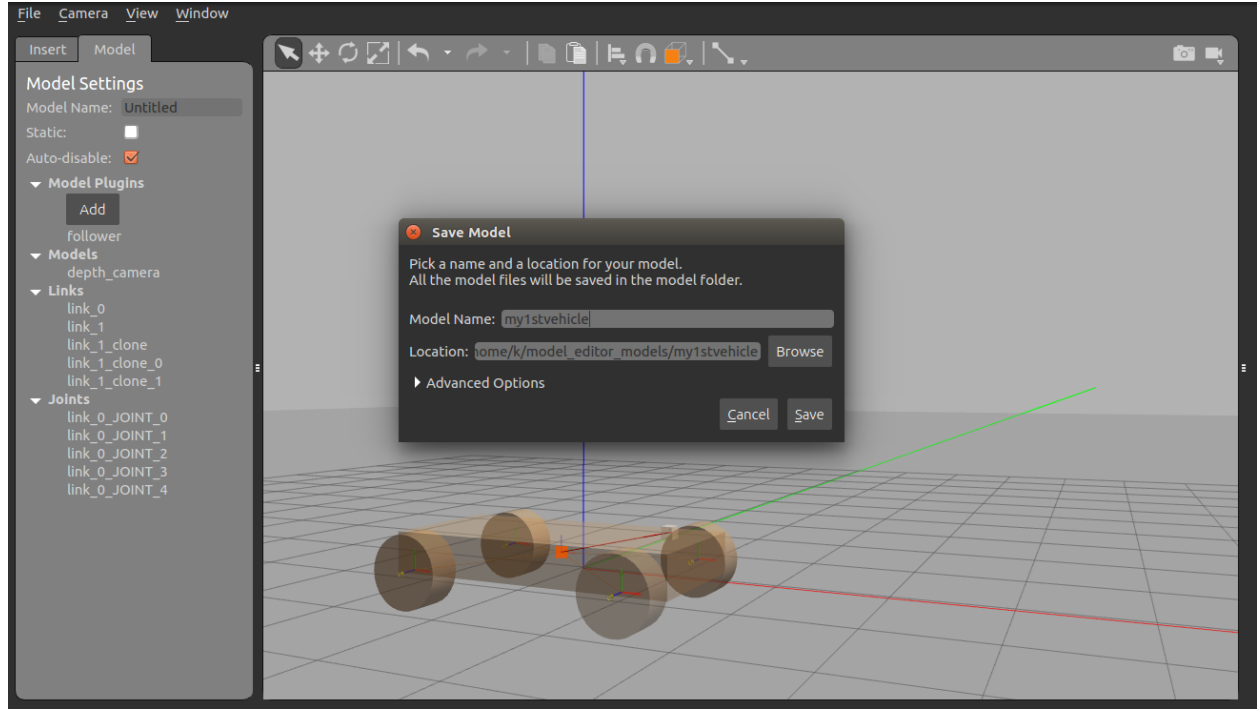

Εικόνα -27-

2.Για να τρέξει το όχημα σε **simulation time** πρέπει να βγει από την ενότητα **Model Editor**. Ο χρήστης πηγαίνοντας στο **Menu→File→Exit Model Editor** επανέρχεται στον κόσμο του προσομοιωτή και πατώντας το **play** στην κάτω γραμμή εργαλείων τρέχει τον προσομοιωτή.

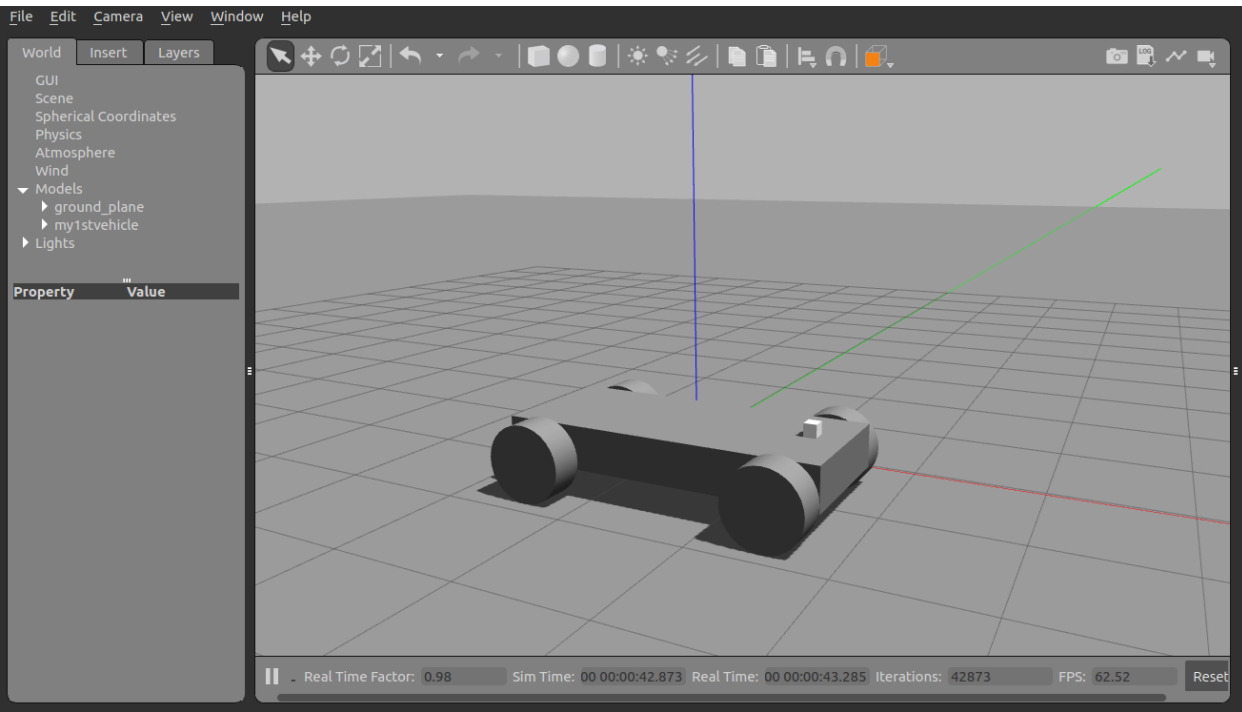

Εικόνα -28-

### **Κεφάλαιο 5 : Δύναμη & Ροπή σε ένα αντικείμενο.**

Ανοίγοντας το gazebo γίνεται εισαγωγή ενός αντικειμένου από την ενότητα insert,στην προκειμένη περίπτωση είναι ένα αμαξίδιο Pionner 3AT.

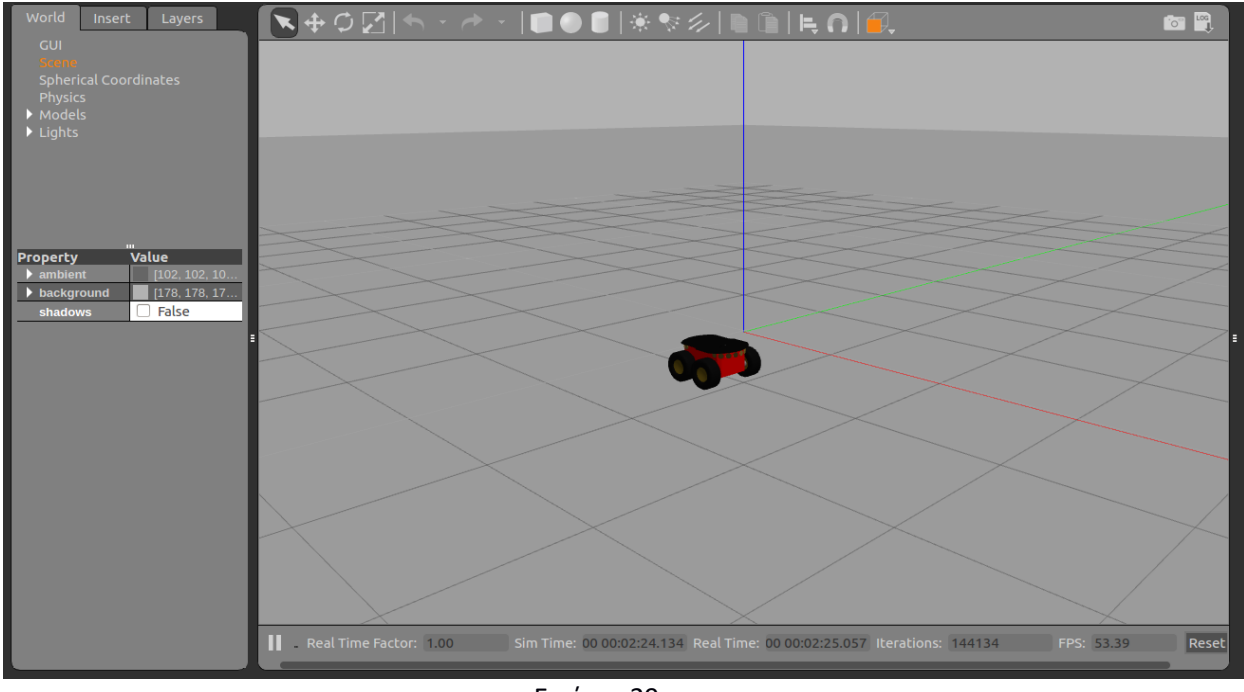

Εικόνα -29-

Κάνοντας δεξί κλικ πάνω στο αμαξίδιο θα εμφανιστεί ένα παράθυρο με διάφορες ενότητες. Επιλέγοντας την ενότητα **Apply force/torque** θα εμφανιστεί ένα παράθυρο με παραμέτρους.

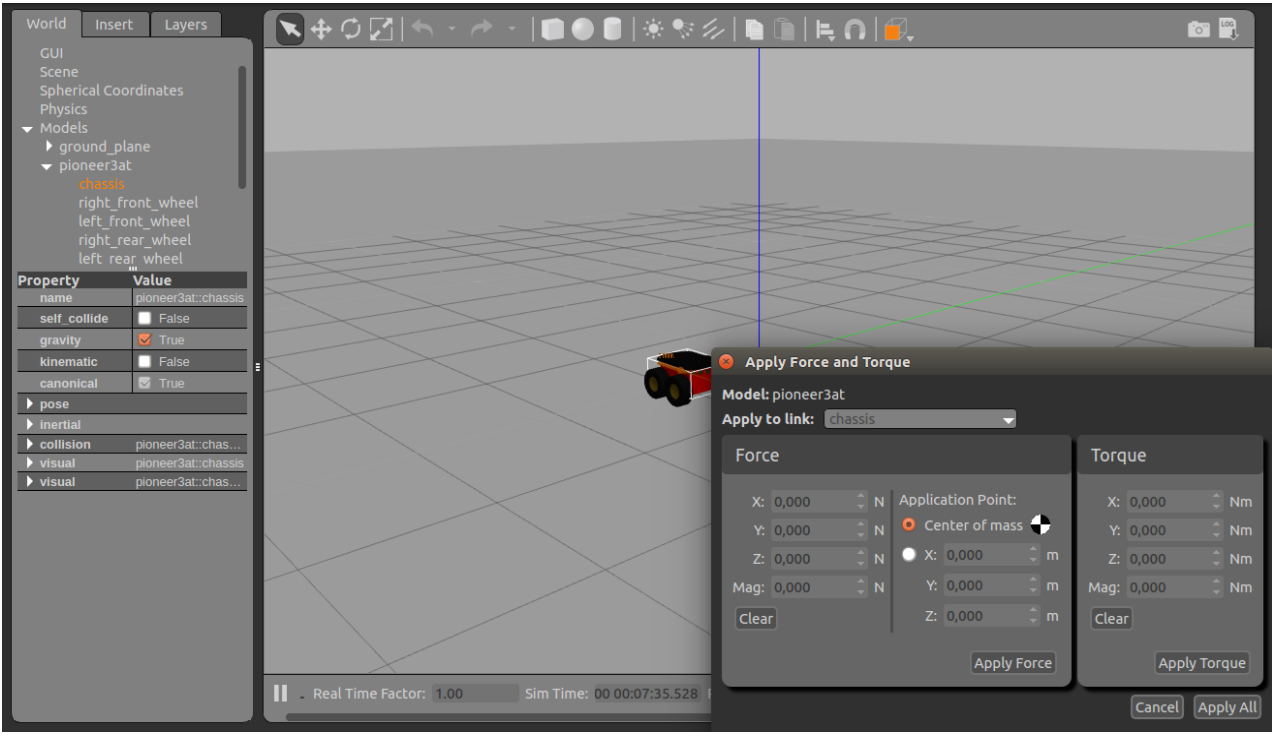

Εικόνα -30-

Τα βήματα για την εφαρμογή των δυνάμεων πάνω στο αμαξίδιο:

- **Apply to link:** για την επιλογή του μέρους του αντικειμένου που θα ασκηθεί η δύναμη. Πατώντας το βελάκι θα εμφανιστούν τα μέρη του αμαξίδιου και επιλέγουμε το chassis.
- **Force:** έχει τους άξονες στους οποίους θα ασκηθεί η δύναμη. Το αμαξίδιο θα μετακινηθεί ως προς τον άξονα χ ,οπότε κάνοντας διπλό κλικ στο χ, γράφοντας 1000 Ν και πατώντας το Apply Force ή enter θα αρχίσει να μετακινείτε το αμαξίδιο.

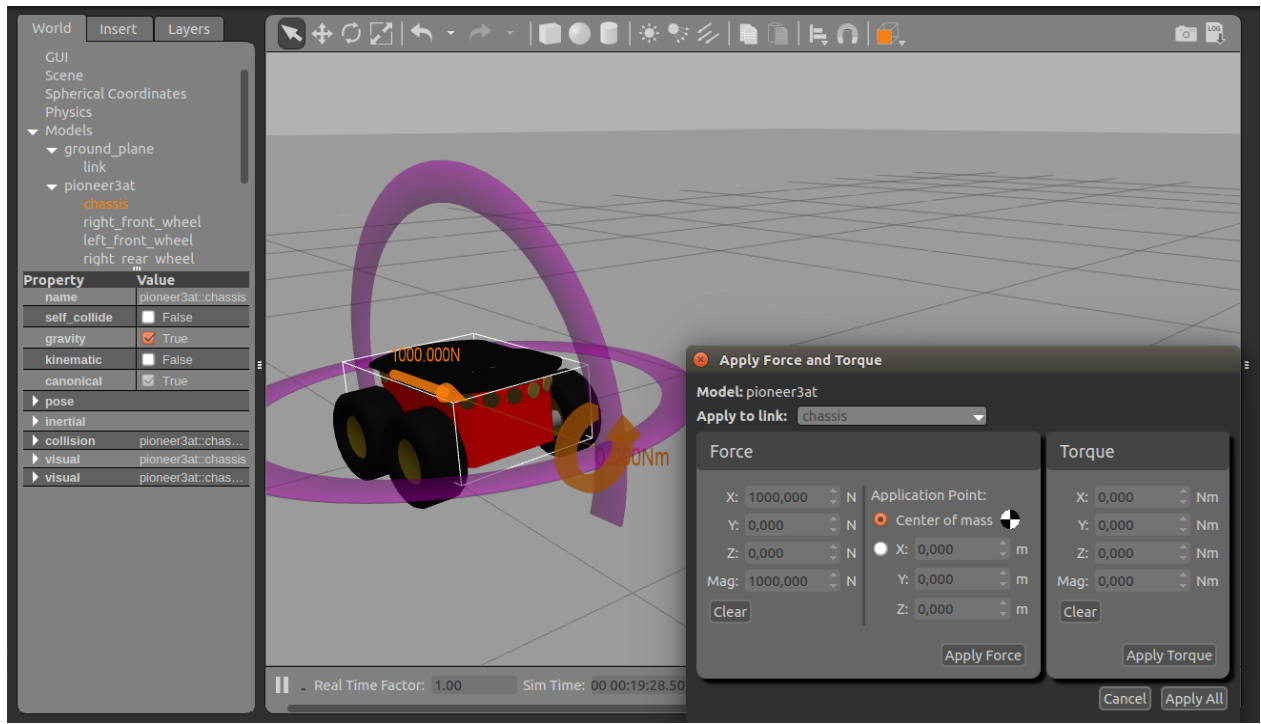

Εικόνα -31-

 **Torque:** η περιστροφή θα γίνει ως προς τον άξονα Ζ ο οποίος είναι ο κάθετος άξονας, κάνοντας πάλι διπλό κλικ στο Ζ, γράφοντας 1000 Ν και πατώντας apply torque θα αρχίσει να περιστρέφεται.

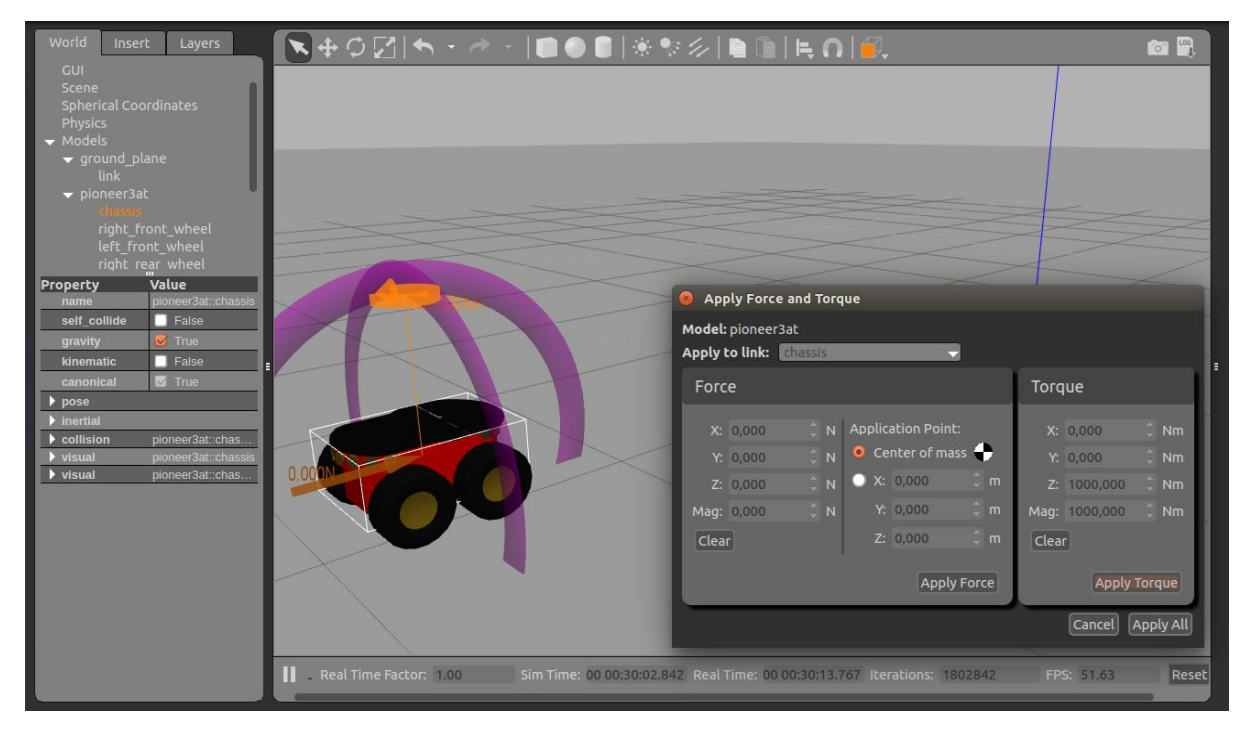

Εικόνα -32-

**Application Point:** Από προεπιλογή οι δυνάμεις εφαρμόζονται στο κέντρο μάζας του συνδέσμου, οπότε άμα αλλάξει κανείς τα πεδία x,y,z θα παρατηρήσει ότι μετατοπίζεται ο άξονας x στον οποίο έχει ασκηθεί η δύναμη, το ίδιο ισχύει και για τους άλλους άξονες. Τώρα το αμαξίδιο εκτός του να μετακινείται περιστρέφεται κιόλας.

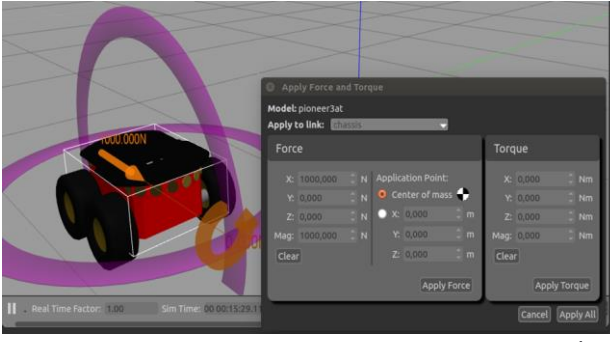

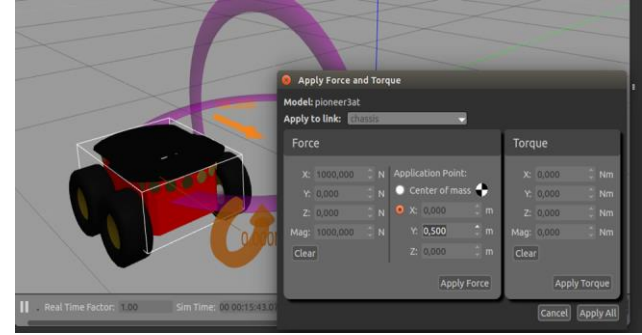

Εικόνα -33-

### **Κεφάλαιο 6: Ενότητα Building Editor**

Η ενότητα Building Editor ανοίγει με δύο τρόπους:

- Από το μενού πηγαίνοντας **Edit->Building Editor**.
- Από το πληκτρολόγιο πατώντας **ctrl+B**.

### **6.1 Γραφικό περιβάλλον**

Αποτελείται από τρία μέρη:

- **Palette,** βρίσκεται στο αριστερό μέρος και ο χρήστης μπορεί να επιλέξει διάφορα αντικείμενα όπως παράθυρα, πόρτες, υλικά και χρώματα.
- **2D View**, το πάνω μισό του παραθύρου όπου ο χρήστης εισάγει την κάτοψη του κτιρίου και μπορεί να εισάγει τοίχους, παράθυρα και πόρτες.
- **3D View,** κάτω μισό όπου εμφανίζεται η 3D μορφή του κτιρίου.

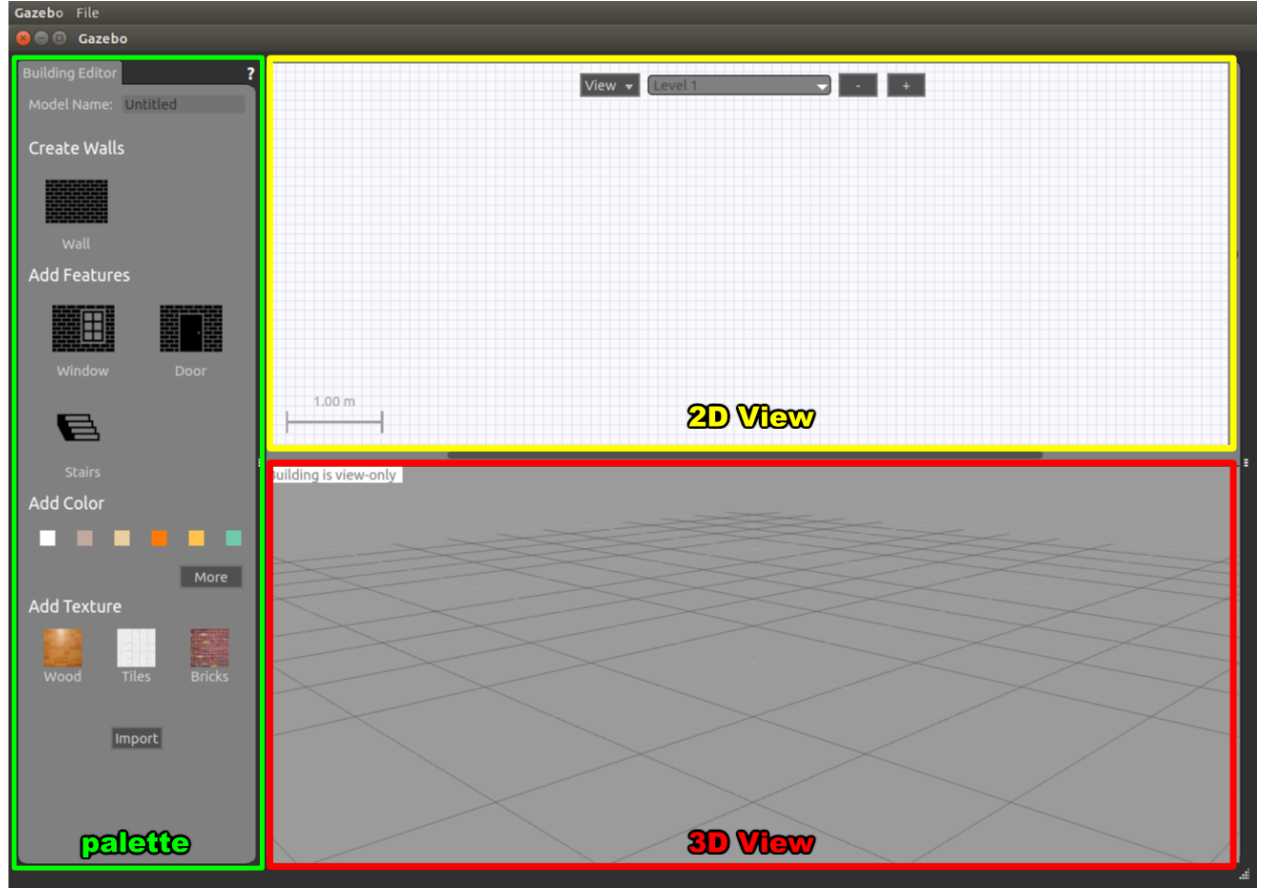

Εικόνα -34-

## **6.2 Κατασκευή κτηρίου**

### **6.2.1 Εισαγωγή κάτοψης**

Ο χρήστης μπορεί να δημιουργήσει από μόνος του μια κάτοψη ή μπορεί να πάρει ένα έτοιμο σχέδιο σε 2D μορφή.

1.Η εισαγωγή ενός σχεδίου γίνεται πατώντας το κουμπί **import** στο κάτω μέρος της παλέτας. Εμφανίζεται ένα παράθυρο **(Import Image**) και εκεί που λέει **File** ο χρήστης κάνει εισαγωγή την εικόνα που έχει κατεβάσει.

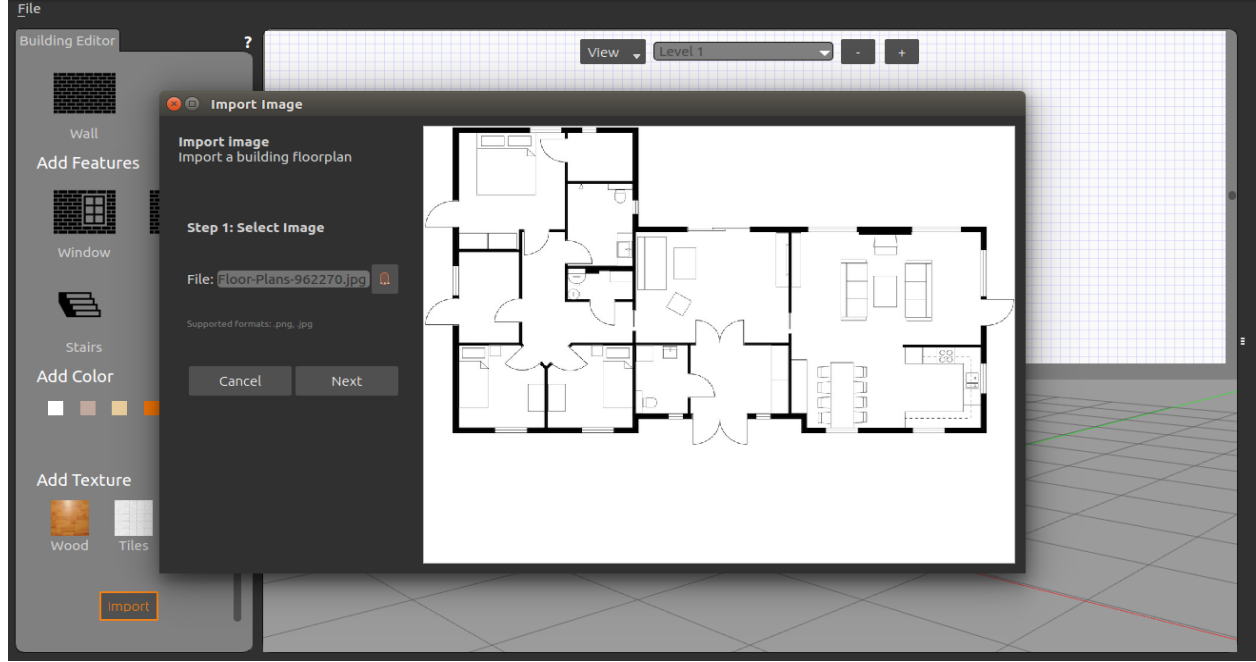

Εικόνα -36-

2.Για να οριστεί η κλίμακα του σχεδίου πρέπει να ρυθμιστεί η ανάλυση που είναι σε pixel/m. Αν ο χρήστης γνωρίζει την ανάλυση μπορεί να την πληκτρολογήσει απευθείας εκεί που λέει **resolution**. Σε περίπτωση όμως που του είναι άγνωστη, αλλά γνωρίζει την πραγματική απόσταση δύο σημείων του σχεδίου, τότε η ανάλυση μπορεί να υπολογιστεί αυτόματα. Έτσι ο χρήστης κάνοντας κλικ στην μια άκρη του τοίχου και μετακινήσει το ποντίκι ως την άλλη άκρη κάνοντας πάλι κλικ θα εμφανιστεί μια πορτοκαλί γραμμή. Τώρα μπορεί να πληκτρολογήσει εκεί που λέει **Distance** την ακριβή απόσταση η οποία είναι σε μέτρα και έτσι υπολογίζεται η ανάλυση αυτόματα.

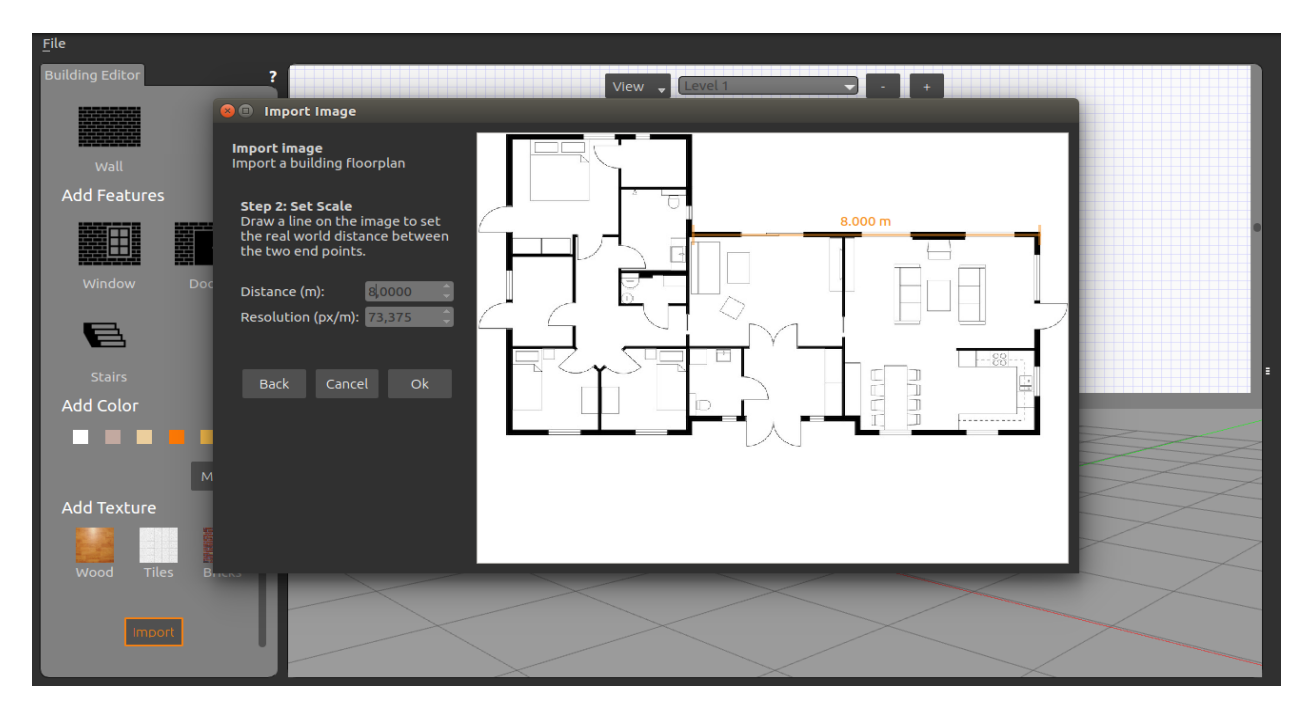

Εικόνα-37-

### **6.2.2 Προσθήκη και επεξεργασία τοίχων**

1.Ο χρήστης επιλέγει τον τοίχο που βρίσκεται στην παλέτα και στη συνέχεια μεταφέρει το ποντίκι στην 2D σχεδίαση, τώρα ο κέρσορας πρέπει να έχει την μορφή σταυρού.

2.Πατώντας πάνω στο σχέδιο και μετακινώντας τον κέρσορα αρχίζει να σχεδιάζει τους τοίχους. Με το πάτημα ενός κλικ σταματάει το σχεδιασμό του τοίχου και αρχίζει έναν άλλο από εκεί που σταμάτησε.

3.Με διπλό κλικ ή esc σταματάει ο σχεδιασμός.

4.Με δεξί κλικ ή esc ακυρώνεται ότι έχει σχεδιαστεί την τελευταία φορά.

5.Από το πρόγραμμα ο σχεδιασμός του τοίχου γίνεται κάθε 25cm,αλλά με κρατημένο το shift ορίζει ο χρήστης πως θα γίνει ο σχεδιασμός.

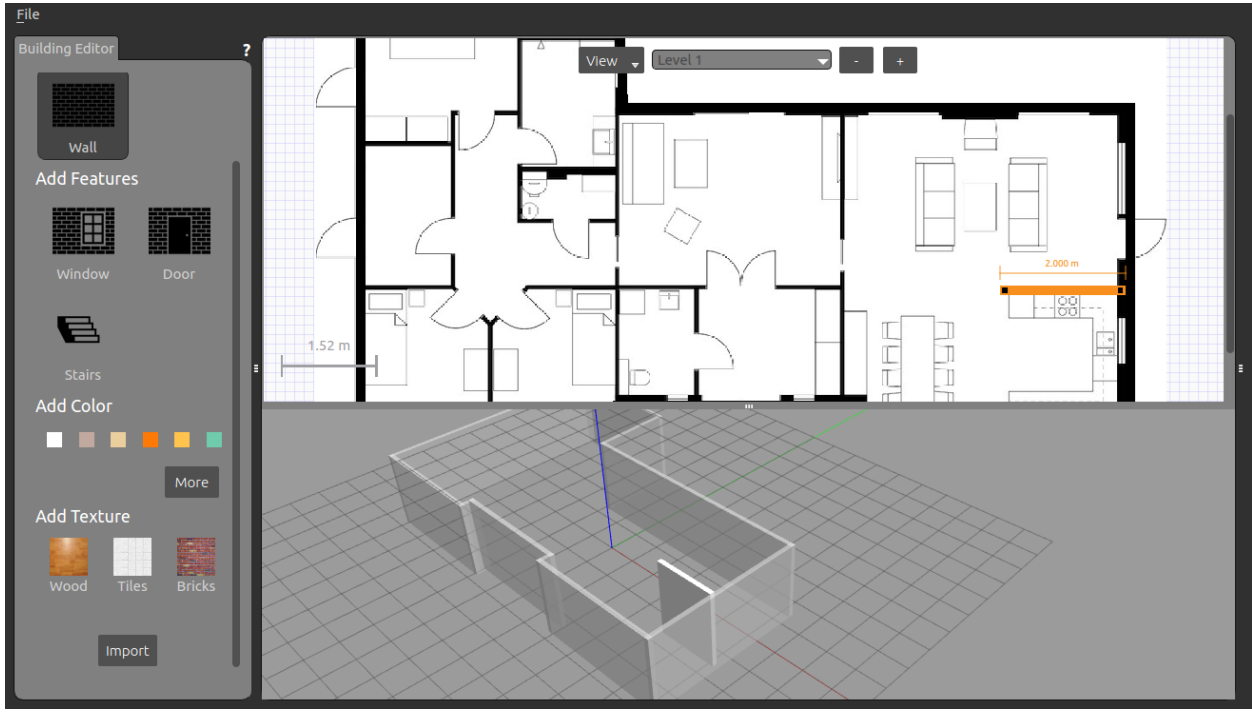

Εικόνα -38-

### **Επεξεργασία τοίχων**

Στην προβολή 2D, ο χρήστης επιλέγει τον τοίχο που θέλει να επεξεργαστεί. Στη συνέχεια με την χρήση του ποντικιού μπορεί να αλλάξει το μήκος του τοίχου και την κλήση του. Για μεγαλύτερη ακρίβεια στην αλλαγή των παραμέτρων μπορεί να ανοίξει το **Wall Inspector** είτε κάνοντας διπλό κλικ πάνω στον τοίχο, είτε δεξί κλικ και επιλέγοντας το **Wall Inspector**. Με δεξί κλικ και **Delete** γίνεται διαγραφή.

#### **Προσοχή:**

- **Η επεξεργασία ενός τοίχου λαμβάνει υπόψη τους προσκολλημένους τοίχους.**
- **Η διαγραφή ενός τοίχου διαγράφει όλες τις πόρτες και τα παράθυρα που είναι συνδεδεμένα με αυτό.**

Παρακάτω είναι το xml αρχείο ενός από τους τοίχους που δημιουργήθηκαν μέσω του γραφικού περιβάλλοντος.

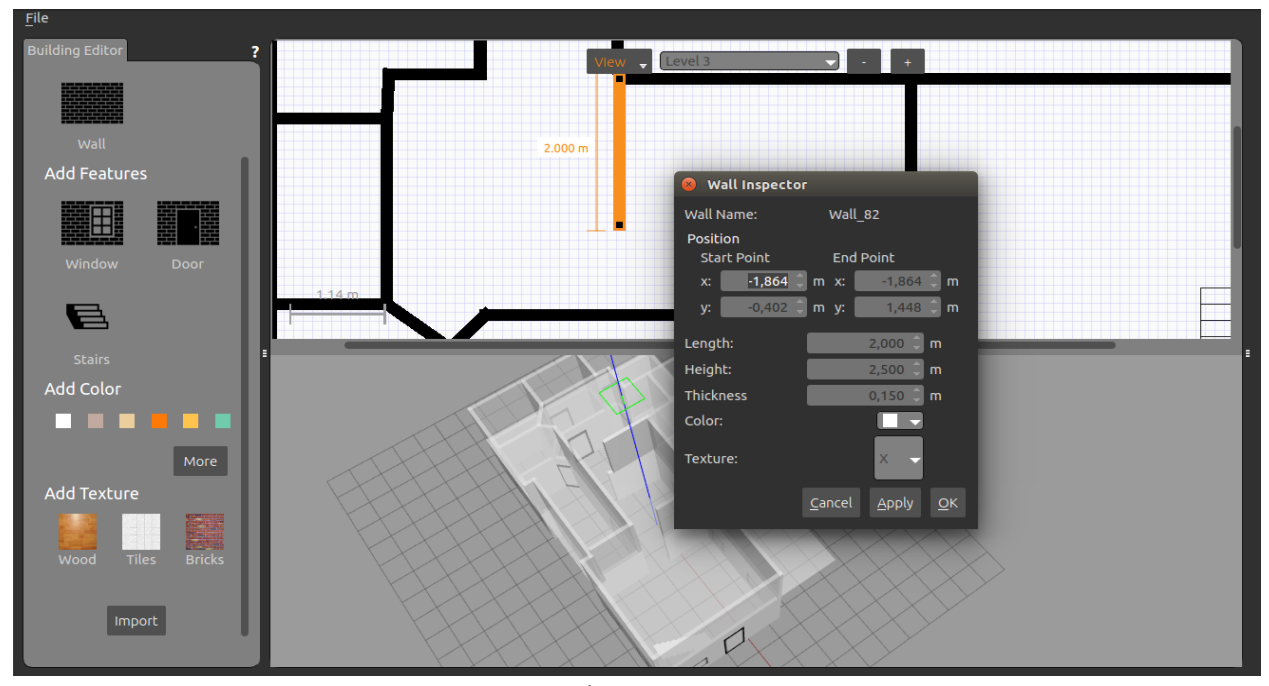

Εικόνα -39-

```
<link name='Wall_0'>
    <pose frame=''>2.09958 1.29881 0 0 -0 0</pose>
    <visual name='Wall_0_Visual_0'>
     <pose frame=''>-3.52549 0 1.25 0 -0 0</pose>
     <geometry>
      <box>
      <size>1.19901 0.15 2.5</size>
      </box>
     </geometry>
     <material>
      <script>
       <uri>file://media/materials/scripts/gazebo.material</uri>
       <name>Gazebo/Bricks</name>
      </script>
      <ambient>0.435294 0.796078 0.67451 1</ambient>
     </material>
     <meta>
      <layer>0</layer>
     </meta>
    </visual>
    <collision name='Wall_0_Collision_0'>
     <geometry>
      <box>
      <size>1.19901 0.15 2.5</size>
      </box>
     </geometry>
     <pose frame=''>-3.52549 0 1.25 0 -0 0</pose>
    </collision>
```
## **6.2.3 Προσθήκη και επεξεργασία αντικειμένων(παράθυρα,πόρτες)**

1.Αρχικά ο χρήστης επιλέγει από την παλέτα το αντικείμενο που θα χρησιμοποιήσει.

2. Καθώς μετακινεί το ποντίκι στην 2D προβολή, μετακινείτε και το αντικείμενο μαζί με το ποντίκι και το αντίστοιχο συμβαίνει και στην 3D προβολή.

3.Κάνοντας κλικ στο επιθυμητό μέρος γίνεται η τοποθέτηση του αντικειμένου.

Μπορεί να είναι δύσκολο ο χρήστης να δει ποια είναι τα χαρακτηριστικά του σχεδίου μετά την τοποθέτηση των τοίχων επάνω του. Έτσι, στο επάνω μέρος της προβολής 2D εκεί που λέει **View** μπορεί να επιλέξει να δει ή να αποκρύψει την κάτοψη ή τις λειτουργίες του τρέχοντος επιπέδου. Για συντομία μπορεί να πατήσει το F για την κάτοψη και το G για τα χαρακτηριστικά.

#### **Επεξεργασία αντικειμένων**

Αρχικά γίνεται επιλεγεί του αντικειμένου στην 2D προβολή όπου γίνεται και η επεξεργασία του. **Τρόποι επεξεργασίας**:

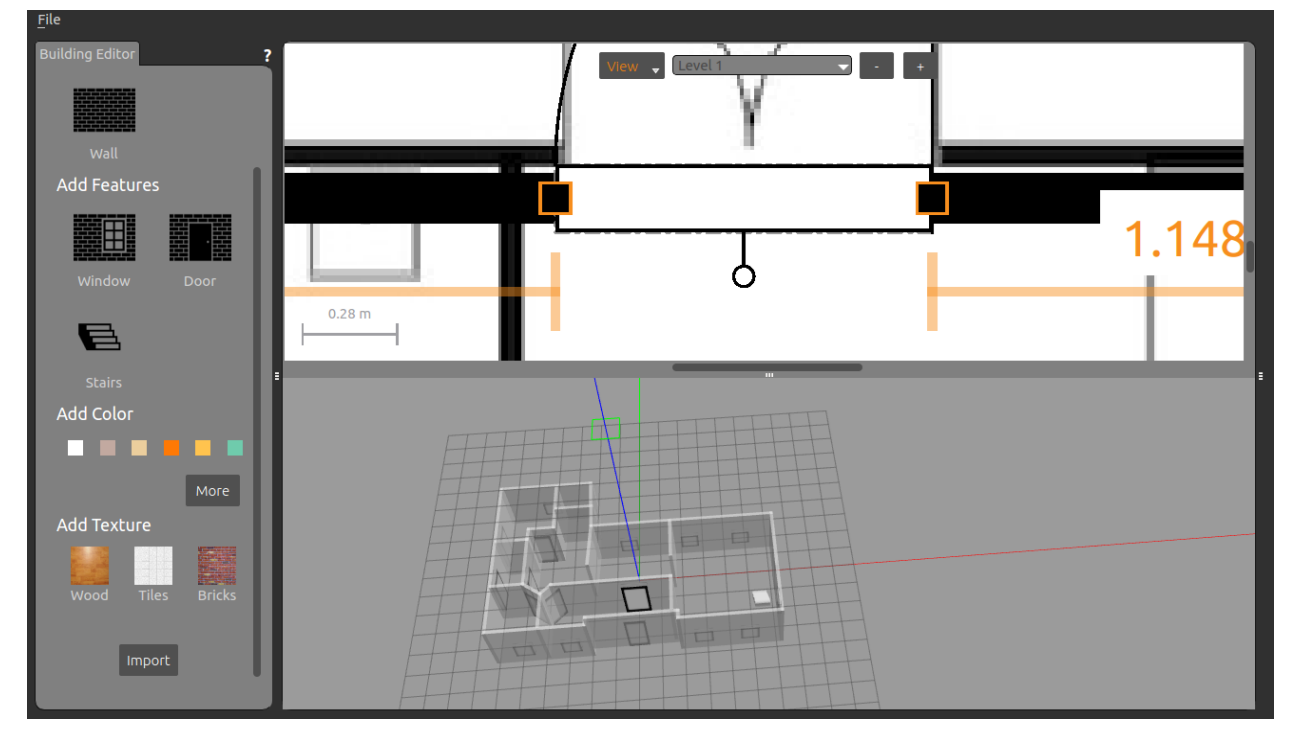

Εικόνα -40-

α) Με το ποντίκι ο χρήστης γίνεται να αλλάξει το μέγεθος του αντικειμένου ως προς τον άξονα Χ, αυτό γίνεται επιλέγοντας τα άκρα και μετακινώντας το ποντίκι είτε αριστερά, είτε δεξιά. Επίσης μπορεί να γίνει περιστροφή επιλέγοντας τον κύκλο κάτω από το αντικείμενο.

β) Με δεξί κλικ ή διπλό κλικ ανοίγει το **Link Inspector**, όπου γίνεται η επεξεργασία των παραμέτρων (τοποθεσία, μέγεθος).

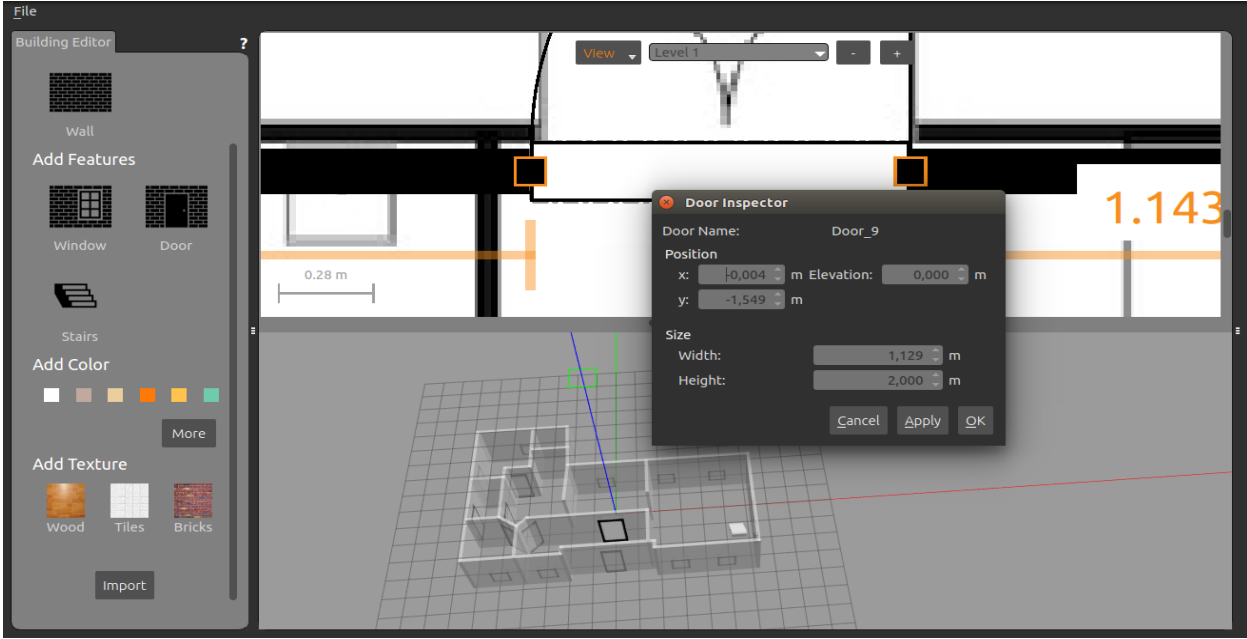

Εικόνα -41-

### **6.2.4 Προσθήκη και επεξεργασία επιπέδων**

Στο επάνω μέρος της προβολής 2D, πατώντας το **+** γίνεται προσθήκη επιπέδου. Εναλλακτικά με δεξί κλικ και επιλέγοντας το **Add Level**.

Όταν προστεθεί ένα νέο επίπεδο, εισάγεται αυτόματα το πάτωμα. Εάν υπάρχουν σκάλες στο κάτω επίπεδο, μια τρύπα πάνω από τις σκάλες θα αποκοπεί από το πάτωμα όταν αποθηκεύεται το κτίριο.

- Πριν προστεθεί ένα επίπεδο, ο χρήστης πρέπει να βεβαιωθεί ότι έχει τοίχους στο τρέχον επίπεδο για να χτίσει πάνω από αυτό.
- Όλοι οι τοίχοι από το πρώτο επίπεδο αντιγράφονται στο νέο επίπεδο. Δεν αντιγράφονται άλλες λειτουργίες. Επίσης ο χρήστης μπορεί να διαγράψει όσους τοίχους δεν θέλει.

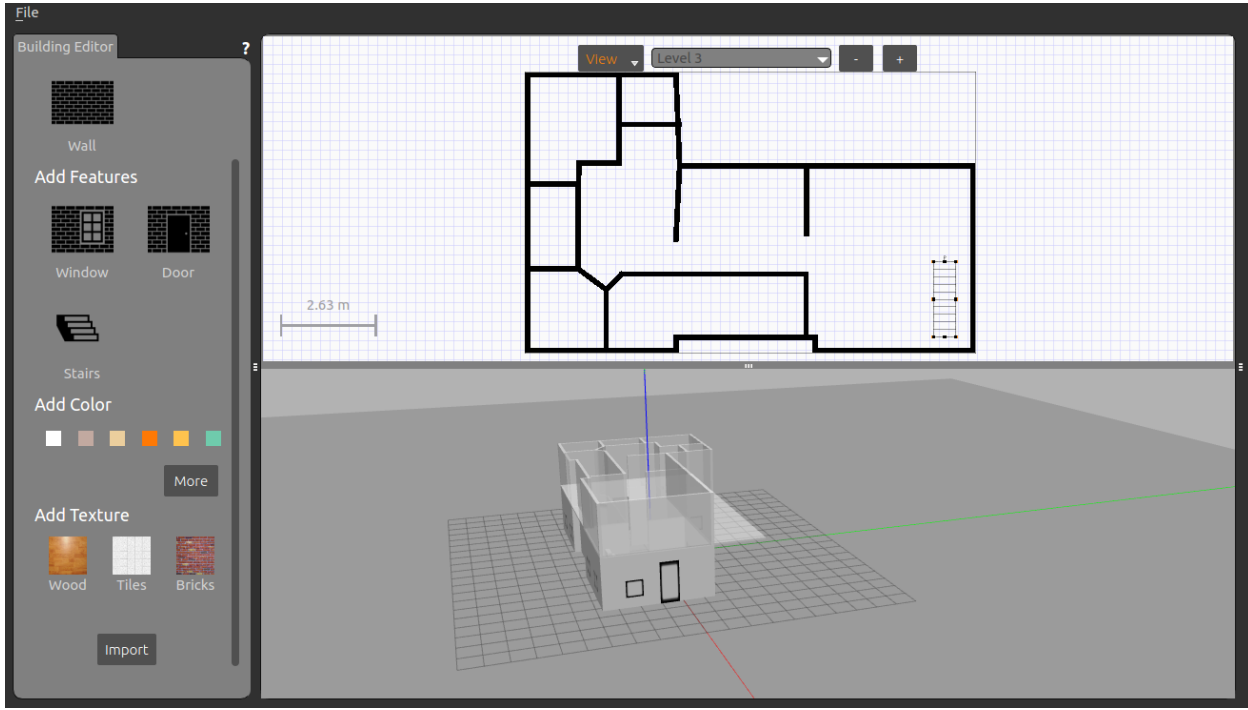

Εικόνα -42-

#### **Επεξεργασία επιπέδων**

Από την στιγμή που έχει προστεθεί ένα νέο επίπεδο, στην 2D προβολή φαίνεται το νέο επίπεδο. Ο χρήστης μπορεί να επιστρέψει στο 1 επίπεδο επιλέγοντας το από την λίστα στο πάνω μέρος της προβολής 2D.

Μπορεί επίσης να επεξεργαστεί τα επίπεδα του κτιρίου. Κάνοντας διπλό κλικ στην προβολή 2D εμφανίζεται το παράθυρο **Level Inspector** ή εναλλακτικά κάνοντας δεξί κλικ και επιλέγοντας **Open Level Inspector**.

Σε περίπτωση που έχει γίνει κάποιο λάθος στο τρέχον επίπεδο ή έχει προστεθεί επιπλέον επίπεδο, μπορεί να διαγραφεί από την επιλογή **–** στην 2D προβολή ή με δεξί κλικ και **Delete level.**

#### **6.2.5 Προσθήκη χρωμάτων και υλικών**

Τώρα που τα πάντα είναι σωστά τοποθετημένα και στα σωστά μεγέθη, ο χρήστης μπορεί να επιλέξει τα χρώματα και υλικά που θέλει για τους τοίχους και το δάπεδο. Τα παράθυρα και οι πόρτες είναι τρύπες στον τοίχο οπότε δεν μπορούν να έχουν χρώματα και υλικά.

Η επιλογή γίνεται με δύο τρόπους:

α) Από τα αντίστοιχα **Link Inspector**, επιλέγοντας το χρώμα και το υλικό που θέλει κάθε φορά.

![](_page_43_Figure_0.jpeg)

Εικόνα -43-

β) Από την παλέτα επιλέγοντας το χρώμα ή το υλικό που θέλει και μεταφέροντας το με το ποντίκι στην 3D προβολή. Κάνοντας κλικ στον τοίχο αντιστοιχίζεται το επιλεγμένο υλικό. Κατά την μεταφορά οι επιλεγμένες λειτουργίες θα επισημαίνονται εμφανίζοντας μια προεπισκόπηση του επιλεγμένου υλικού. Πατώντας το esc ή κάνοντας κλικ κάπου στον χώρο εκτός του κτιρίου ακυρώνεται το επιλεγμένο υλικό. Με την επιλογή **more** ανοίγει ένα παράθυρο όπου ο χρήστης μπορεί να προσαρμόσει το χρώμα που θέλει.

![](_page_43_Picture_3.jpeg)

Εικόνα -44-

## **6.2.6 Αποθήκευση και έξοδος κτιρίου**

![](_page_44_Picture_1.jpeg)

**File->Save as**: Ανοίγει το παράθυρο όπου πρέπει να δοθεί όνομα στο αρχείο.

Εικόνα -45-

**Έξοδος**: Αφού γίνει η αποθήκευση του κτιρίου, ο χρήστης πηγαίνει στην ενότητα **File** στην επιλογή **Exit Building Editor**. Τώρα εμφανίζεται στην οθόνη όπως φαίνεται παρακάτω. Το κτίριο πλέον υπάρχει στην βάση δεδομένων στην ενότητα Insert.

**Σημείωση: Μόλις γίνει η έξοδος από το Building Editor,το κτίριο δεν θα είναι πλέον επεξεργάσιμο.**

![](_page_44_Picture_6.jpeg)

Εικόνα -46-

### **Κεφάλαιο 7:Διαμορφώνοντας τον κόσμο**

#### **Scene properties**

Στο αριστερό πάνελ στην ενότητα **world** υπάρχουν δυο υποενότητες **scene & physics**.Επιλέγοντας την ενότητα scene εμφανίζονται κάποιες ιδιότητες. Αλλάζοντας τις παραμέτρους αλλάζει χρώμα το περιβάλλον όπως φαίνεται στην παρακάτω εικόνα.

![](_page_45_Picture_3.jpeg)

Εικόνα -47-

Επιλέγοντας την ενότητα **physics** θα εμφανιστούν οι παρακάτω παράμετροι:

- **Enable physics:** μπορεί να απενεργοποιήσει τις φυσικές παραμέτρους ενώ ταυτόχρονα επιτρέπει την λειτουργία των αισθητήρων και των αντικειμένων.
- **Real time update rate:** καθορίζει τον αριθμό των ενημερώσεων των φυσικών παραμέτρων ανά δευτερόλεπτο.
- **Max step size:** καθορίζει τη χρονική διάρκεια σε δευτερόλεπτα από το κάθε βήμα.

Σημείωση: το αποτέλεσμα του real time update rate και του max step size είναι η αναλογία του χρόνου προσομοιώσεις σε πραγματικό χρόνο.

- **Iterations:** Η παράμετρος των επαναλήψεων καθορίζει τον αριθμό των επαναλήψεων που πρέπει να χρησιμοποιηθούν για επαναληπτικούς λύτες LCP (που χρησιμοποιούνται από τους κινητήρες ODE και Bullet).
- **SOR** Η παράμετρος SOR σημαίνει διαδοχική υπέρ-χαλάρωση, η οποία μπορεί να χρησιμοποιηθεί για να επιταχυνθεί η σύγκλιση της επαναληπτικής μεθόδου.

## **Κεφάλαιο 8: Εισαγωγή αντικειμένων από σχεδιαστικά προγράμματα.**

#### **8.1 Εισαγωγή 2D αντικειμένων**

Υπάρχει η δυνατότητα να γίνετε εισαγωγή ένα σχέδιο 2D και το gazebo να το μετατρέπει σε 3D.

#### **Παράδειγμα:**

Έχει σχεδιαστεί το παρακάτω εξάρτημα στο πρόγραμμα του inkspace και στη συνέχεια γίνετε εισαγωγή στο gazebo και το μετατρέπει από 2D σε 3D.

![](_page_46_Picture_5.jpeg)

Εικόνα -49-

### **Διαδικασία μετατροπής:**

Το gazebo διαθέτει έναν μηχανισμό εισαγωγής που εξάγει τα αρχεία svg polyline και τα αποθηκεύει ως αρχεία μοντέλου sdf.

Τρέχοντας το πρόγραμμα ο χρήστης πηγαίνει στην ενότητα **model editor** και πατάει το κουμπί **add** στην ενότητα **custom shapes**.Στη συνέχεια ανοίγει το παράθυρο **import link** όπου μπορεί να γίνει η εισαγωγή μέσου του browse του αντικειμένου svg.

![](_page_47_Picture_0.jpeg)

![](_page_47_Figure_1.jpeg)

Πατώντας το import ανοίγει το παράθυρο **extrude link** και έχει τις παρακάτω επιλογές:

![](_page_47_Figure_3.jpeg)

![](_page_47_Figure_4.jpeg)

- **thickness:** πόσο παχύ θα είναι το αντικείμενο ως προς τον άξονα Ζ.
- **Resolution:** πόσα pixels του svg αντιστοιχούν σε έναν μετρητή. Η προεπιλεγμένη τιμή είναι η (3453.3 px/m) αντιστοιχεί σε 90 dpi(dots per inche) η οποία είναι η προεπιλεγμένη ανάλυση για το inkspace.

 **Samples per segment:** αυτό δείχνει σε πόσα τμήματα θα πρέπει να διαιρεθεί καθένα από τα καμπύλα τμήματα στο svg. Όσο περισσότερα τμήματα τόσο πιο πολύπλοκη είναι η σύνδεση μεταξύ τους.

Αφού ρυθμιστεί το πάχος του σε 0.025m και πατηθεί το οκ , θα εμφανιστεί στην οθόνη το 3D αντικείμενο.

![](_page_48_Picture_2.jpeg)

Εικόνα -52-

Επόμενο βήμα είναι η αποθήκευση του μοντέλου και η εξαγωγή του. Πατώντας στο **File→ Exit model editor.**

![](_page_48_Picture_5.jpeg)

Εικόνα -53-

### **8.2 Εισαγωγή 3D αντικειμένων.**

Το Gazebo χρησιμοποιεί ως μονάδα μέτρησης το διεθνές σύστημα μονάδων SI.Πολλά αντικείμενα έχουν ως μονάδα μέτρησης το Αγγλικό σύστημα μονάδων που είναι οι inches ειδικά αυτά τα αντικείμενα που βρίσκονται στο 3D warehouse.Για τον λόγω αυτό θα πρέπει πρώτα τα αντικείμενα να περαστούν από 3D πρόγραμμα π.χ blender/solidworks και να αλλαχτούν τα μεγέθη με βάση το μετρικό σύστημα. Στη συνέχεια το αρχείο που θα γίνει εξαγωγή θα πρέπει να είναι τύπου collada(.dae)/.stl. Αυτή η μορφή περιέχει όλες τις 3D πληροφορίες και τα υλικά από τα οποία είναι κατασκευασμένο το αντικείμενο.

### **Κεφάλαιο 9: ARIAC(Agile Robotics for Industrial Automation Competition)**

#### **Πληροφορίες για τον διαγωνισμό**.

Οι ομάδες οι οποίες συμμετέχουν στον διαγωνισμό είναι άμεσα συνδεδεμένες με εταιρείες και ερευνητικά ιδρύματα, έτσι τα διάφορα project που αναπτύσσονται είναι με βάση τις συμβουλές εκπροσώπων της βιομηχανίας.

Ο πρώτος διαγωνισμός έγινε το 2017 και είχε ως θέμα την συναρμολόγηση κιτ (pick & place).Είχε ως στόχο να δοκιμάσει την ευελιξία των βιομηχανικών συστημάτων ρομπότ στο πάτωμα, έτσι ώστε να τα καταστήσει πιο παραγωγικά ,πιο αυτόνομα και πιο ανταποκρινόμενα στις ανάγκες των εργαζομένων. <https://vimeo.com/224134238>

![](_page_50_Picture_4.jpeg)

Εικόνα -54-

Ο δεύτερος διαγωνισμός έχει ως θέμα την αυτοματοποιημένη διάθεση προϊόντων έπειτα από παραγγελία. [https://vimeo.com/272816058.](https://vimeo.com/272816058)

![](_page_50_Picture_7.jpeg)

### **Δημιουργία κόσμου για μεταφορά και αποθήκευση κιβωτίων.**

Τα αντικείμενα που έχουν χρησιμοποιηθεί παρακάτω προέρχονται από την βάση δεδομένων του Gazebo και από το 3D Warehouse Google.Πρόκειται για ρομποτικά οχήματα τα οποία μεταφέρουν πακέτα στον χώρο αποθήκευσης, από και προς τον χώρο φορτοεκφόρτωσης.

![](_page_51_Picture_2.jpeg)

Εικόνα -56-

![](_page_51_Picture_4.jpeg)

Εικόνα -57-

![](_page_52_Picture_0.jpeg)

Εικόνα -58-

#### **Κώδικας xml της παλέτας**.

```
model name='euro_pallet'>
    <link name='link'>
     <pose frame=''>0 0 0 0 -0 0</pose>
     <inertial>
      <mass>20</mass>
      <inertia>
      \langleixx>2.43\langleixx>
      \langleixy>0\langleixy>
      <ixz>0</ixz>
      <iyy>1.1</iyy>
       <iyz>0</iyz>
       <izz>3.47</izz>
      </inertia>
     </inertial>
     <collision name='collision'>
      <pose frame=''>0 0 0.05 0 -0 0</pose>
      <geometry>
       <mesh>
         <uri>model://euro_pallet/meshes/pallet.dae</uri>
         <scale>0.1 0.1 0.1</scale>
       </mesh>
      </geometry>
      <max_contacts>10</max_contacts>
      <surface>
       <contact>
        <ode/>
```
![](_page_53_Picture_77.jpeg)

ı

### **Ιστότοποι**

<http://gazebosim.org/> <http://www.ode.org/> <https://pypi.org/project/pybullet/> <https://simtk.org/projects/simbody> <http://dartsim.github.io/> [https://en.wikipedia.org/wiki/Robotics\\_simulator](https://en.wikipedia.org/wiki/Robotics_simulator)